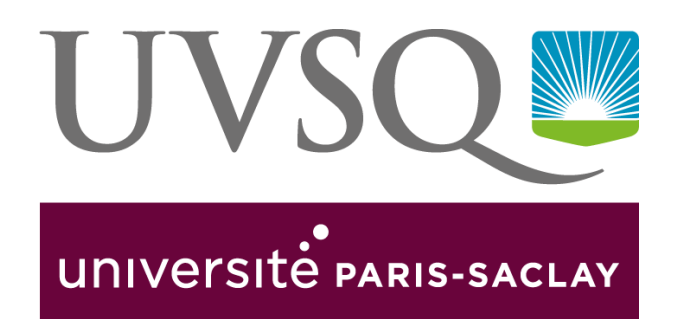

# **Tutoriel** Organiser une élection avec Belenios

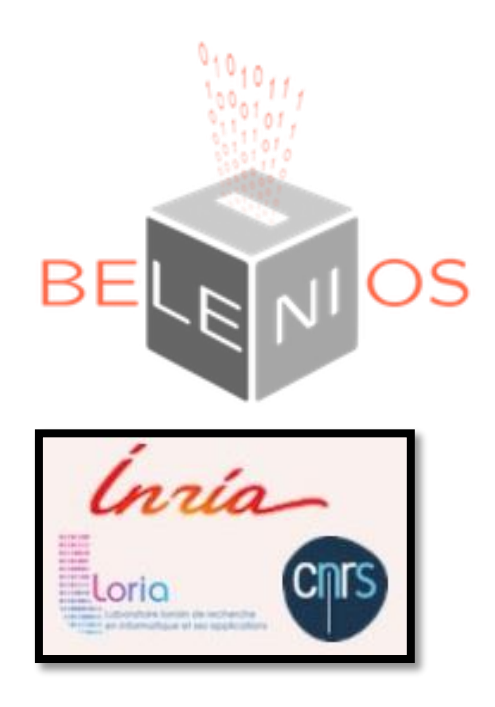

Auteurs :

Hassan QAMAR & Hery RAKOTOARISOA

Université de Versailles Saint-Quentin-en-Yvelines – DSIN

Version de ce document 0.8.1 (Mai 2020) pour la version de Belenios 1.10

# Sommaire

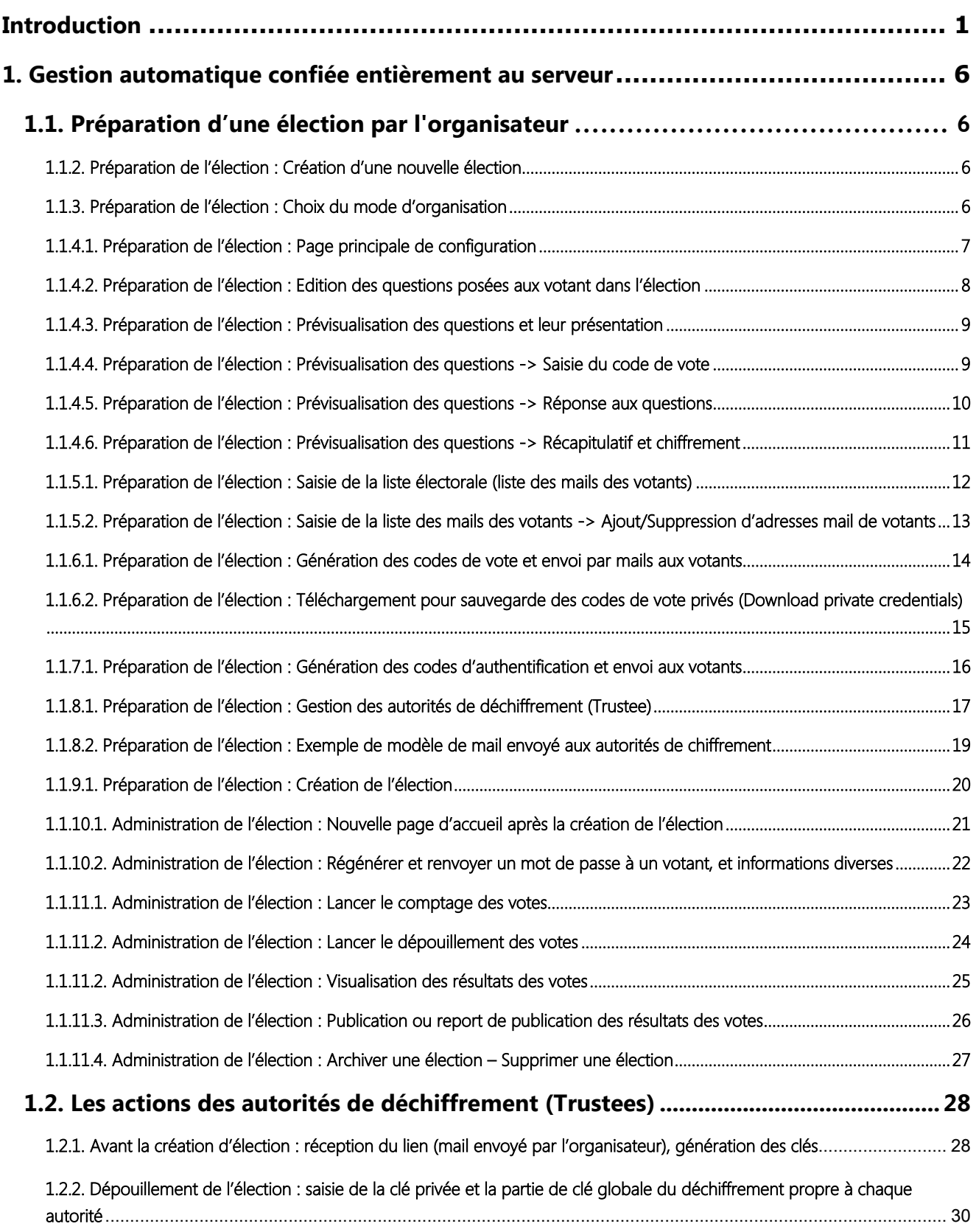

# SOMMAIRE

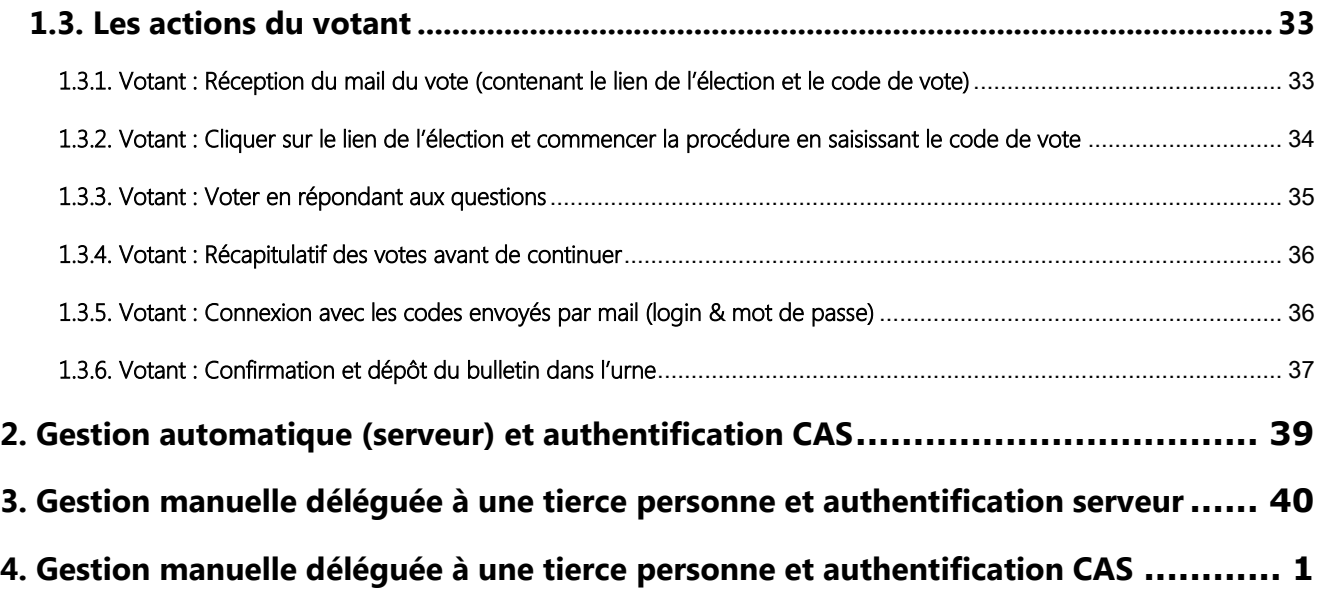

# <span id="page-3-0"></span>**Introduction**

# *Objectif de Belenios :*

Belenios est une plateforme disponible en ligne qui **vise à fournir un système de vote facile à utiliser**, **garantissant une sécurité à l'état de l'art**, à savoir la **confidentialité** (chiffrement des votes) **et la vérifiabilité des votes** (transparence de l'urne, vérifiabilité et visibilité des bulletins déposés, mais pas leurs contenus chiffrés).

Cette plateforme peut être utilisée dans de nombreux types d'élections : conseils scientifiques, conseils d'administration, référendums, élections locales…

Pour plus d'information : *[http://www.belenios.org](http://www.belenios.org/)*

#### *Avertissements :*

- La **[plateforme Belenios](https://belenios.loria.fr/admin)** est libre et gratuite. Il s'agit d'une plateforme issue de travaux de recherche et développée par un petit groupe de **[chercheurs](http://www.belenios.org/aboutus.html)** du centre Inria de Nancy (Loria).
- $\checkmark$  Elle est disponible « en l'état » sans aucune garantie de continuité de service et de support car le serveur peut être en maintenance ou victime d'une coupure électrique…
- Il est fortement recommandé de **bien vous familiariser avec la plateforme et d'organiser des votes tests avant de lancer la « vraie » élection**. Faites une répétition générale (une élection test) avec les personnes concernées (autorités de déchiffrement, générateur de codes de vote) quelques jours avant l'élection.
- $\checkmark$  Cette plateforme de vote permet d'organiser des élections avec au plus 1000 électeurs. Audelà, il est préférable d'installer votre propre serveur en local.
- $\checkmark$  Voir le site de Belenios pour son niveau de conformité aux recommandations de la CNIL et au RGPD.

#### *Principe de fonctionnement :*

- **L'organisateur** choisit le mode d'organisation de l'élection et les différents acteurs nécessaires à l'exécution du scrutin (voir ci-dessous). Il crée et paramètre l'élection sur le serveur Belenios selon ces choix et en échanges avec les acteurs concernés pour les différentes étapes, de la création de l'élection jusqu'à sa clôture et la publication des résultats.
- Pour voter, **un électeur** a besoin d'**un identifiant** et d'**un mot de passe** lui permettant d'être authentifié auprès du serveur. Selon le mode d'organisation choisi (voir ci-dessous), soit c'est le serveur Belenios qui les lui transmet par mail, soit il utilise son identifiant et son mot de passe du système CAS de son établissement.

- Il a également besoin d'**un code de vote personnel** lui permettant d'exprimer son vote **pour une élection bien précise**. Selon le mode d'organisation choisi, soit c'est le serveur Belenios que le lui transmets, soit une tierce personne autorité de gestion de ces codes.
- L'électeur reçoit également le **code de l'élection** concernée et **les liens web nécessaires pour voter**.
- Pour plus de détails, voir sur *<http://www.belenios.org/setup.html>* (en anglais) et *<http://www.belenios.org/organiser-une-election.html>* (en français).

#### *Objectif de ce document :*

- Ce document est écrit pour la version en ligne en mai 2020 : **Belenios version 1.10**
- **Ce document, de version 0.8.1, n'est pas achevé, sa rédaction est en cours.** Cette version 0.8.1 ne traite pour le moment que le cas où les codes de votes (credential) et les codes d'authentification (identifiants et mots de passe) sont générés et envoyés par le serveur Belenios.
- $\checkmark$  Nous ne rentrons pas ici les dans détails de Belenios qui sont largement expliqués sur le site web ci-dessus. En revanche, **nous détaillons ici, pas à pas (écran par écran), les différentes étapes de création et de gestion d'une élection sur la plateforme Belenios** pour aider à la prise en main pouvant sembler difficile au premier abord.
- $\checkmark$  Ce tutoriel représente notre expérience de simple utilisateur de l'outil Belenios.

#### *Quatre modes d'organisation d'élections possibles :*

Les 4 modes suivants constituent les 4 parties de ce document :

- 1. Gestion automatique totalement confiée au serveur Belenios **(mode par défaut, seul cas traité dans ce document pour le moment) :** La génération et l'envoi des codes de vote (credential) et des codes d'authentification (identifiant et mot de passe) est assuré par le serveur Belenios pour la liste des électeurs déclarés (Credential automatic : authentication Password).
- 2. Confier la génération et l'envoi des codes de vote (credential) au serveur Belenios, et l'authentification au serveur CAS de l'Université (Credential automatic : authentication-CAS).
- 3. Confier la génération et l'envoi des codes de vote (credential) à une tierce personne autorité de gestion de ces codes, mais confier au serveur Belenios la génération et l'envoi des codes d'authentification (identifiant et mot de passe) (Credential manual : authentication Password).
- 4. Confier la génération et l'envoi des codes de vote (credential) à une tierce personne autorité de gestion de ces codes, et l'authentification au serveur CAS de l'Université (Credential manual : authentication CAS).

Nous allons détailler dans ce document ces différents modes d'organisation d'élection pour guider à la fois l'organisateur, le votant et les autorités de déchiffrements.

#### *Les acteurs de l'élection :*

- **L'organisateur** de l'élection qui est de fait l'administrateur principal de cette élection sur la plateforme *Belenios*. Cette personne a un ensemble de tâches de préparation, de suivi, de validation, de clôture des votes, de dépouillement… et enfin de publication des résultats. C'est l'organisateur qui **saisit la liste électorale lors de la création de l'élection sur le serveur.**
- **L'autorité de gestion des codes de votes** quand cette fonction est déléguée par l'organisateur à une tierce personne. Cette autorité est chargée de générer, en dehors du serveur Belenios, les codes de vote. Elle est également en charge de l'envoi (et du renvoi si besoin) de ces codes aux électeurs. Cette autorité a de fait un **rôle de contrôle de la liste électorale** saisie par l'organisateur dans le serveur.
- **Les autorités de déchiffrement** (3 autorités dont le serveur est un bon compromis) préalablement désignées qui vont permettre avec l'organisateur le lancement de l'élection, et à la fin du scrutin, le déchiffrement de l'urne pour faire le dépouillement et publier les résultats de l'élection. Chaque autorité détient une partie de la clé globale de déchiffrement du scrutin. Il faut donc la présence et l'action de chacune et de toutes les autorités pour que le scrutin puisse être dépouillé. Par défaut, le serveur est seul autorité de déchiffrement.
- **Les votants**.

*Pour commencer, l'organisateur doit se créer un compte personnel sur la plateforme pour pouvoir organiser une élection.*

Aller sur Belenios : *<https://belenios.loria.fr/admin>*

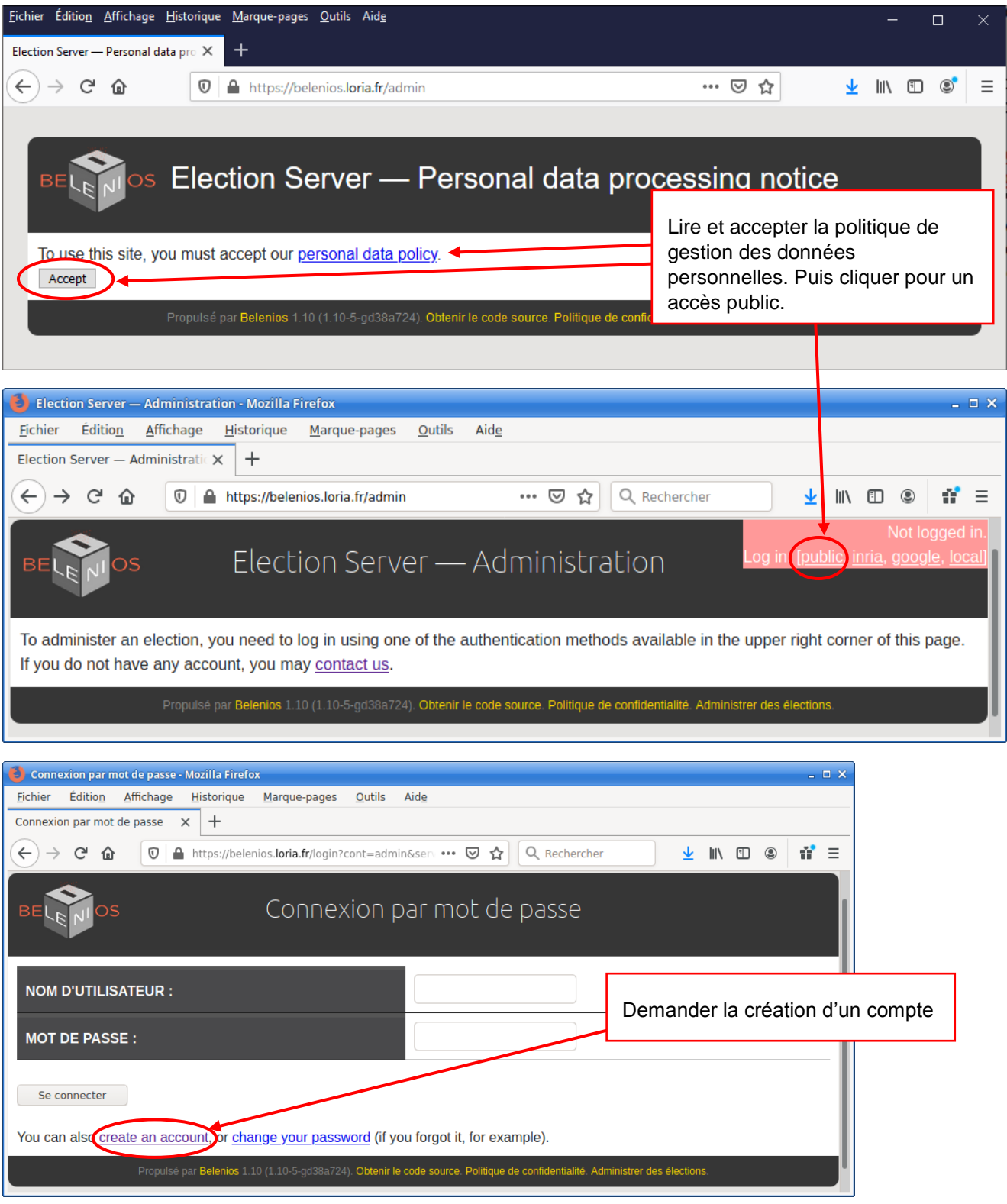

Tutoriel  $0.8.1$   $^{\text{BE}}$   $^{\text{D}}$  - DSIN/UVSQ Organiser un vote ou une élection avec **Belenios 1.10** - Page 4 | 44

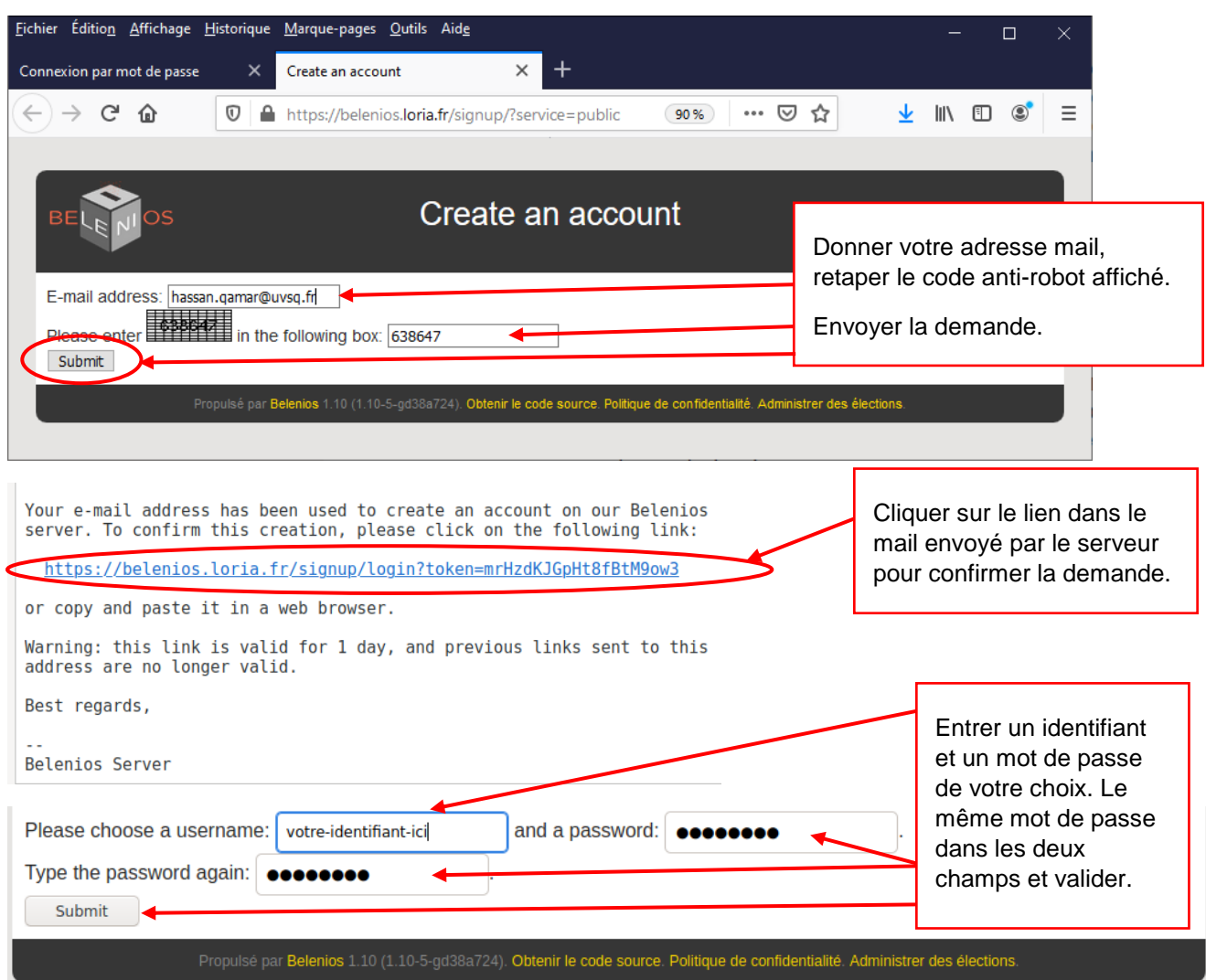

Le serveur confirme à l'écran la création de votre compte, vous pouvez dorénavant vous connecter :

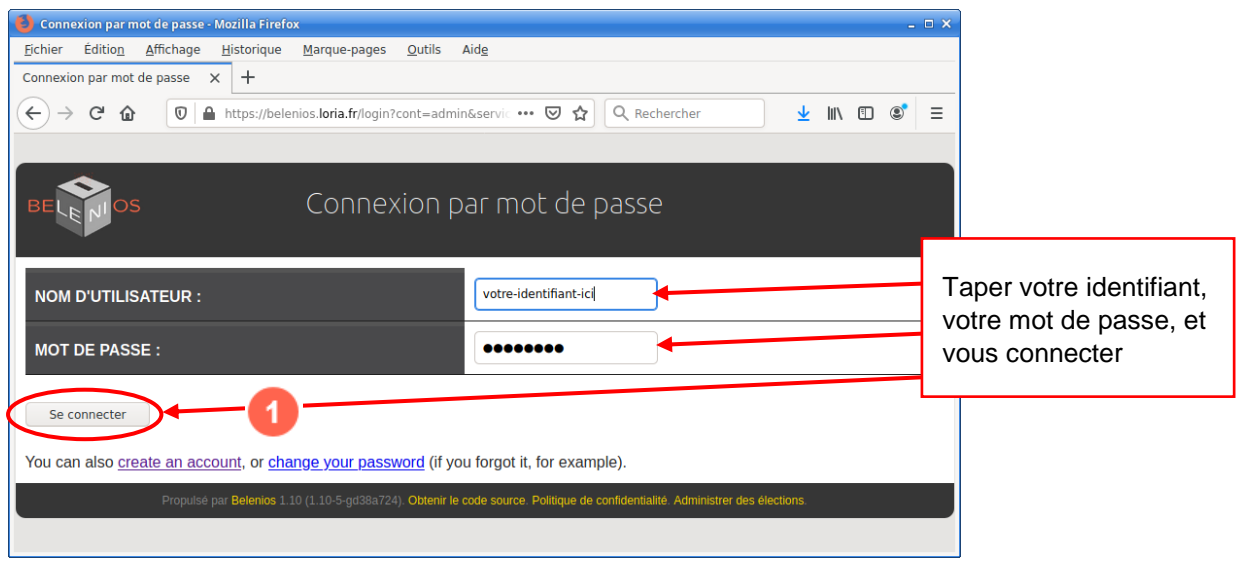

# <span id="page-8-0"></span>1. Gestion automatique confiée entièrement au serveur

# <span id="page-8-1"></span>1.1. Préparation d'une élection par l'organisateur

#### <span id="page-8-2"></span>1.1.2. Préparation de l'élection : Création d'une nouvelle élection

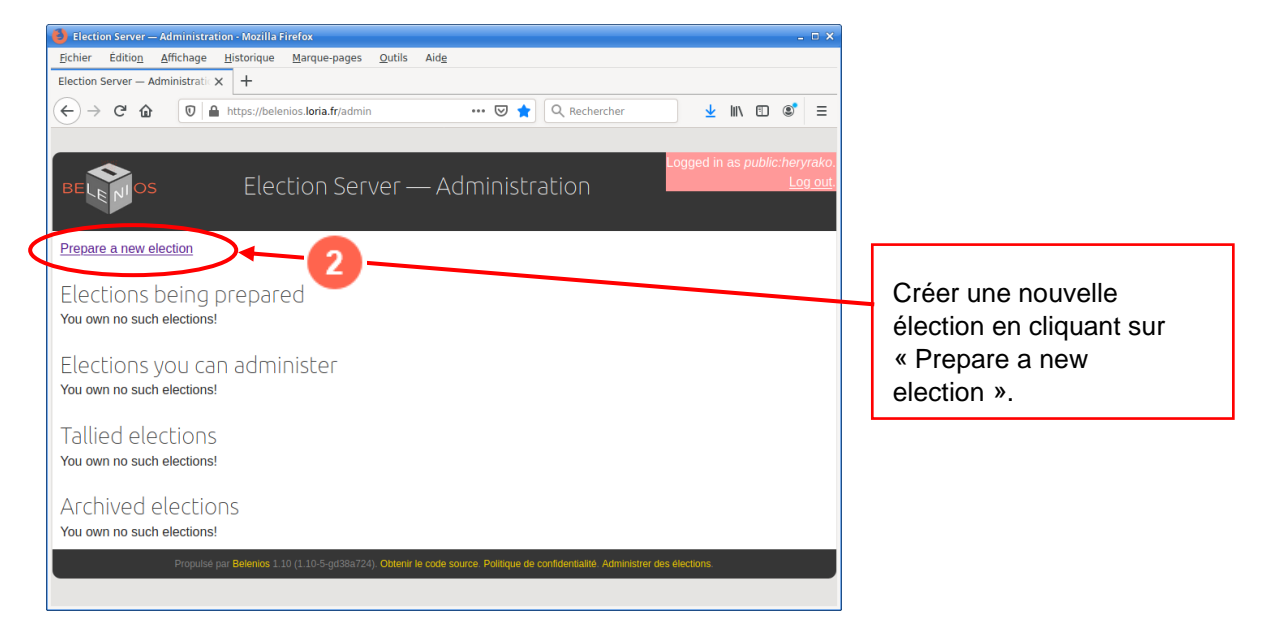

<span id="page-8-3"></span>1.1.3. Préparation de l'élection : Choix du mode d'organisation

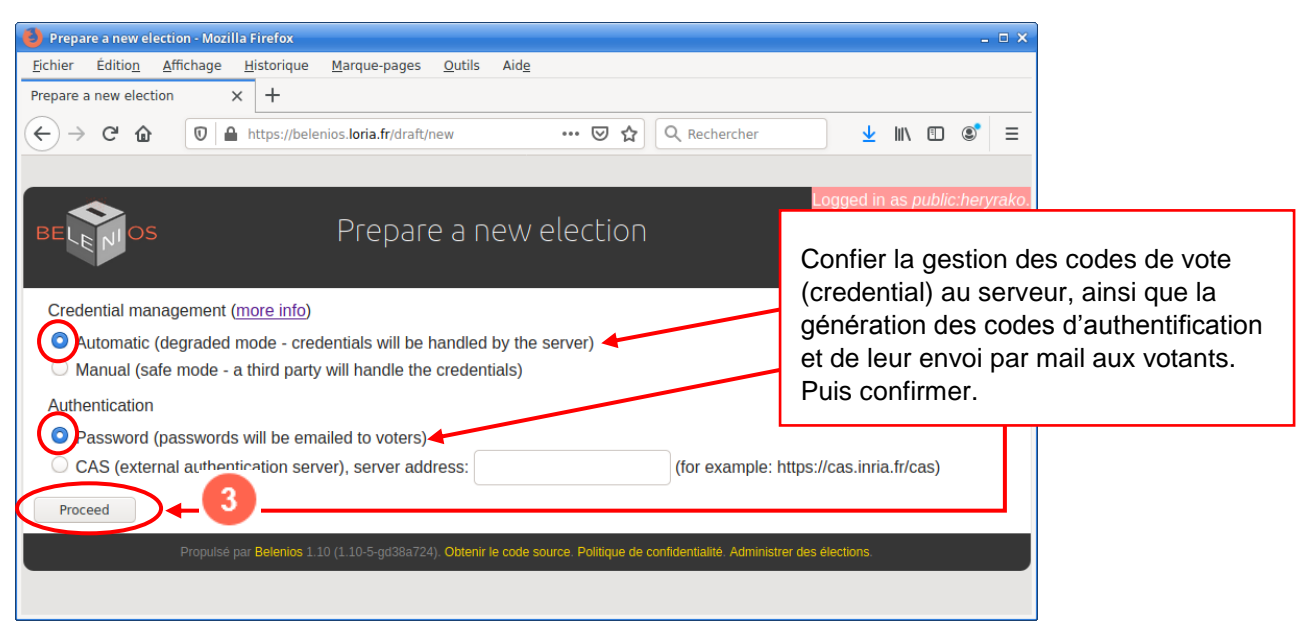

# <span id="page-9-0"></span>1.1.4.1. Préparation de l'élection : Page principale de configuration

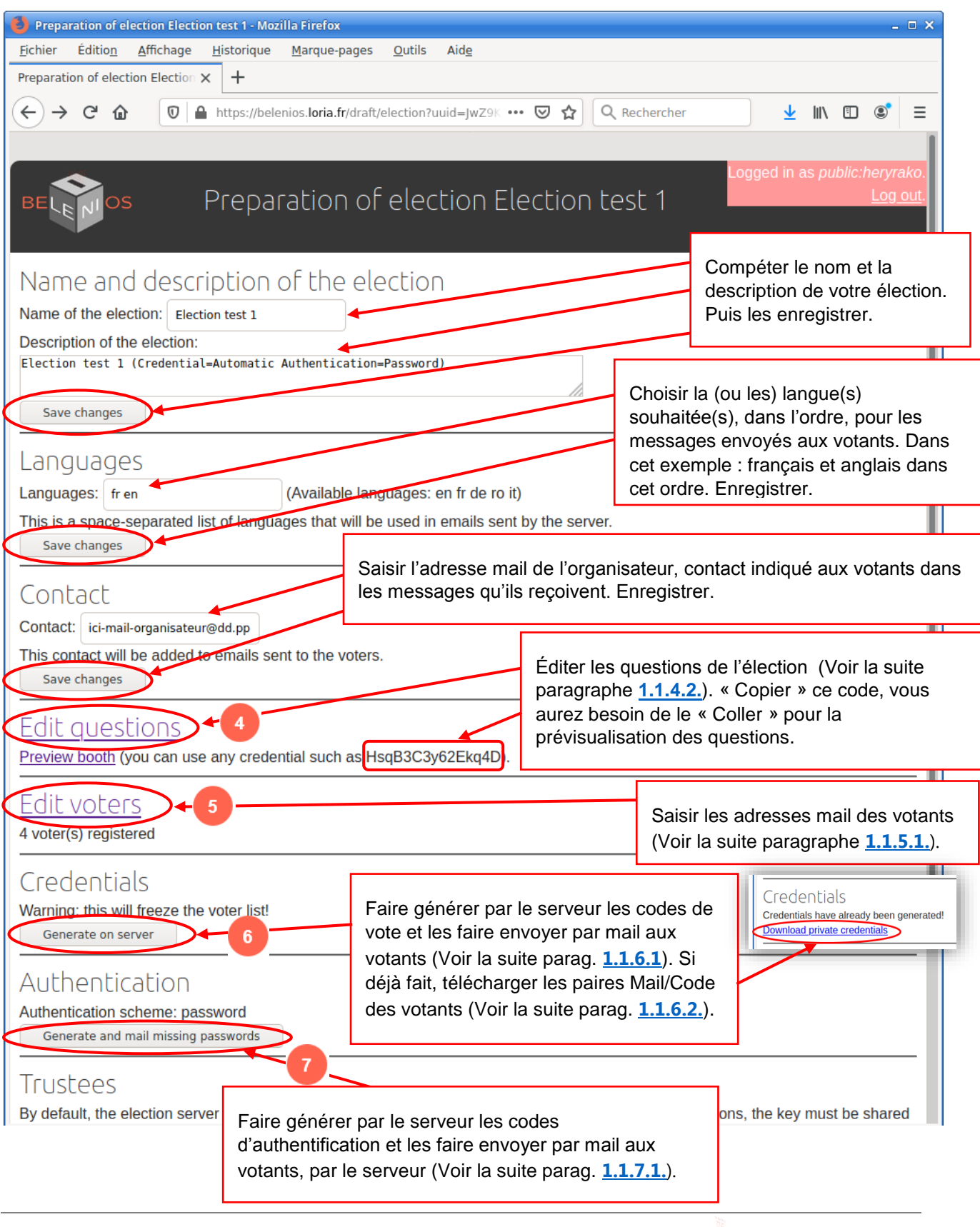

#### <span id="page-10-0"></span>1.1.4.2. Préparation de l'élection : Edition des questions posées aux votant dans l'élection

Écrans après le clic <sup>et</sup> Renseignez les champs du formulaire de création/suppression de questions. Il est assez simple. Nous mentionnons sur cette capture uniquement les points différents :

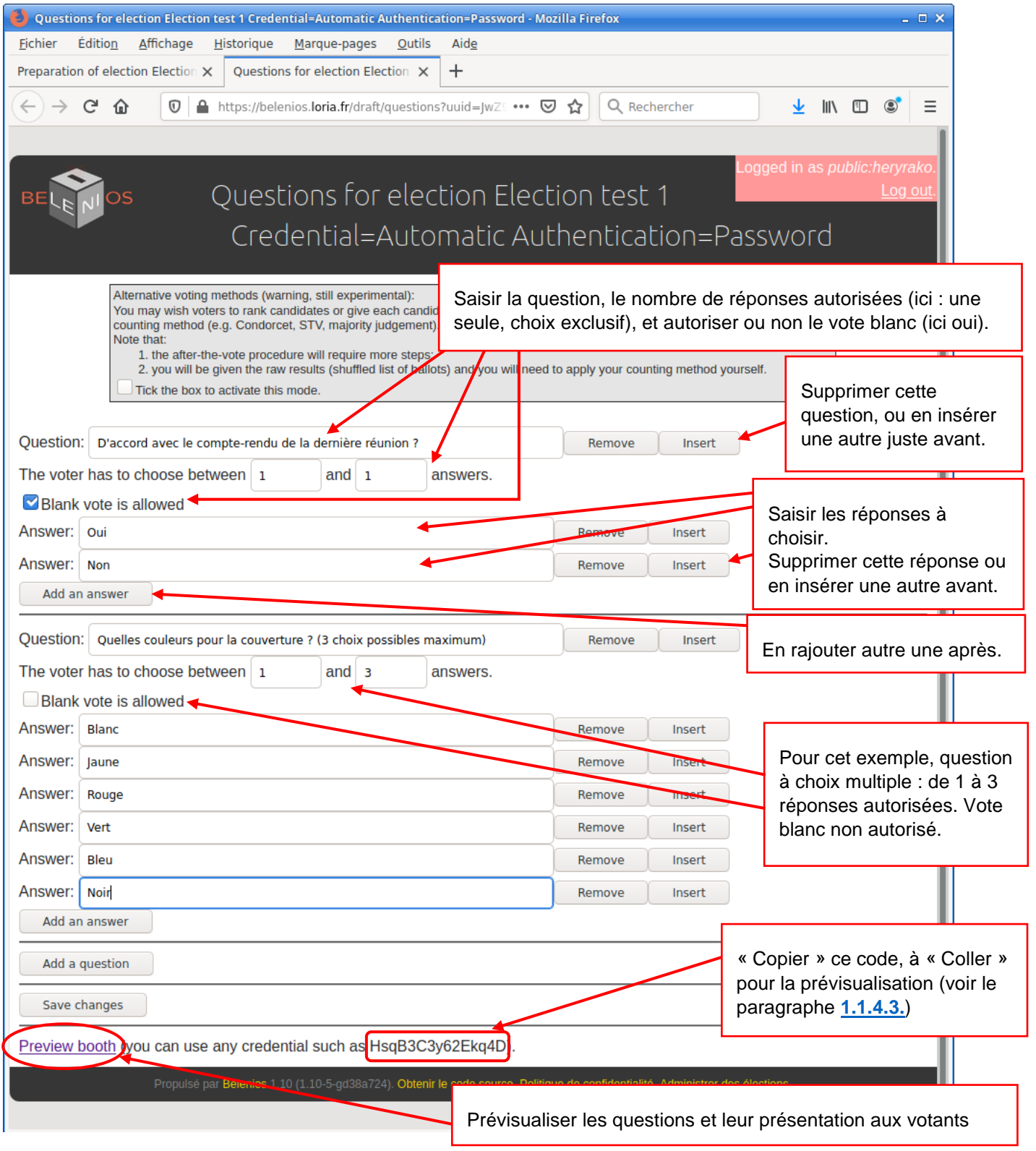

#### <span id="page-11-0"></span>1.1.4.3. Préparation de l'élection : Prévisualisation des questions et leur présentation

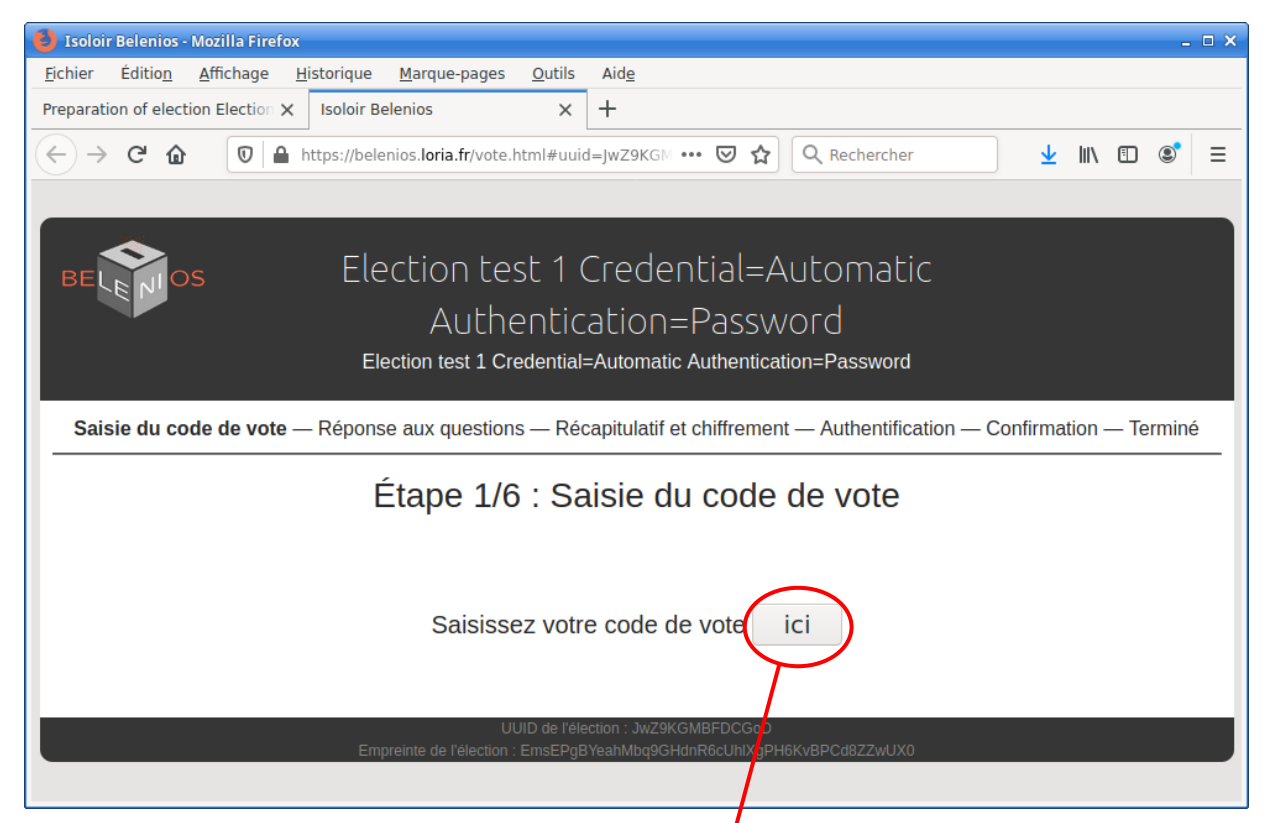

1.1.4.4. Préparation de l'élection : Prévisualisation des questions -> Saisie du code de vote

<span id="page-11-1"></span>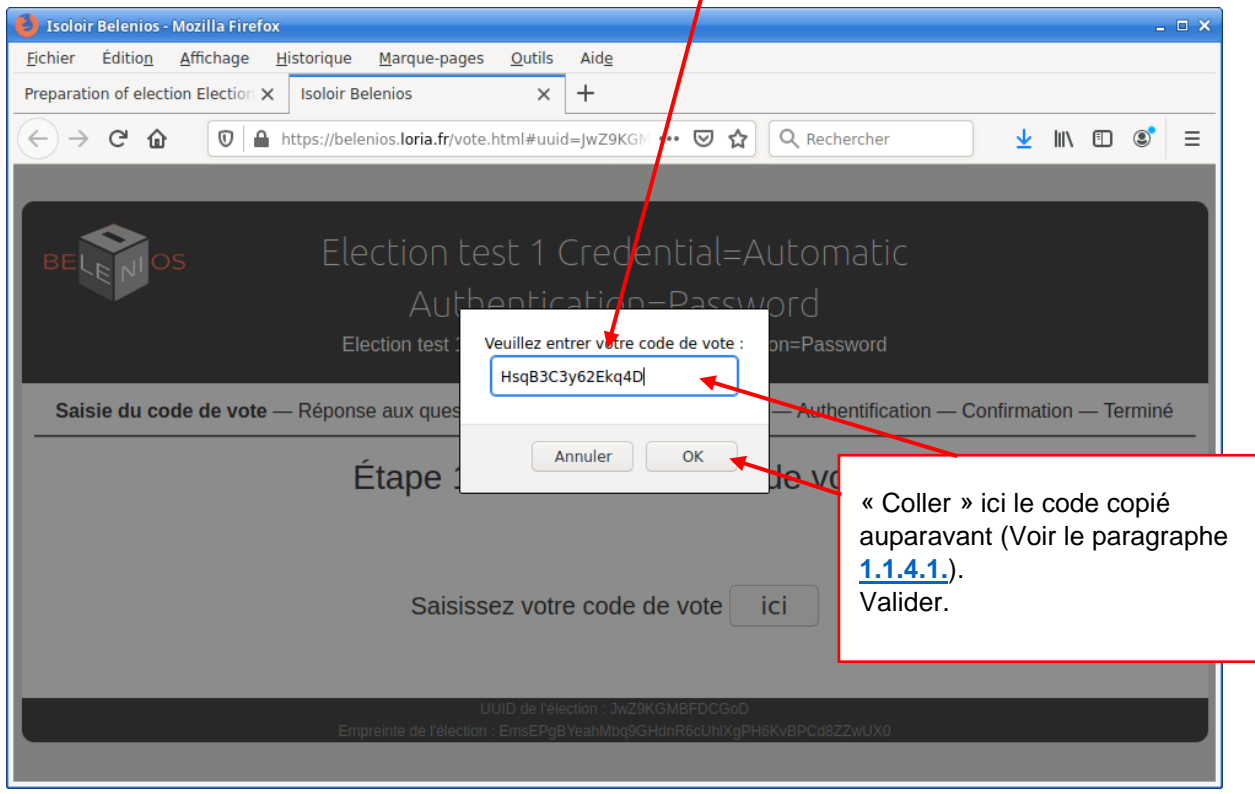

Tutoriel  $0.8.1$   $^{66}$   $\bullet$  - DSIN/UVSO Organiser un vote ou une élection avec Belenios 1.10 - Page 9 | 44 <span id="page-12-0"></span>1.1.4.5. Préparation de l'élection : Prévisualisation des questions -> Réponse aux questions

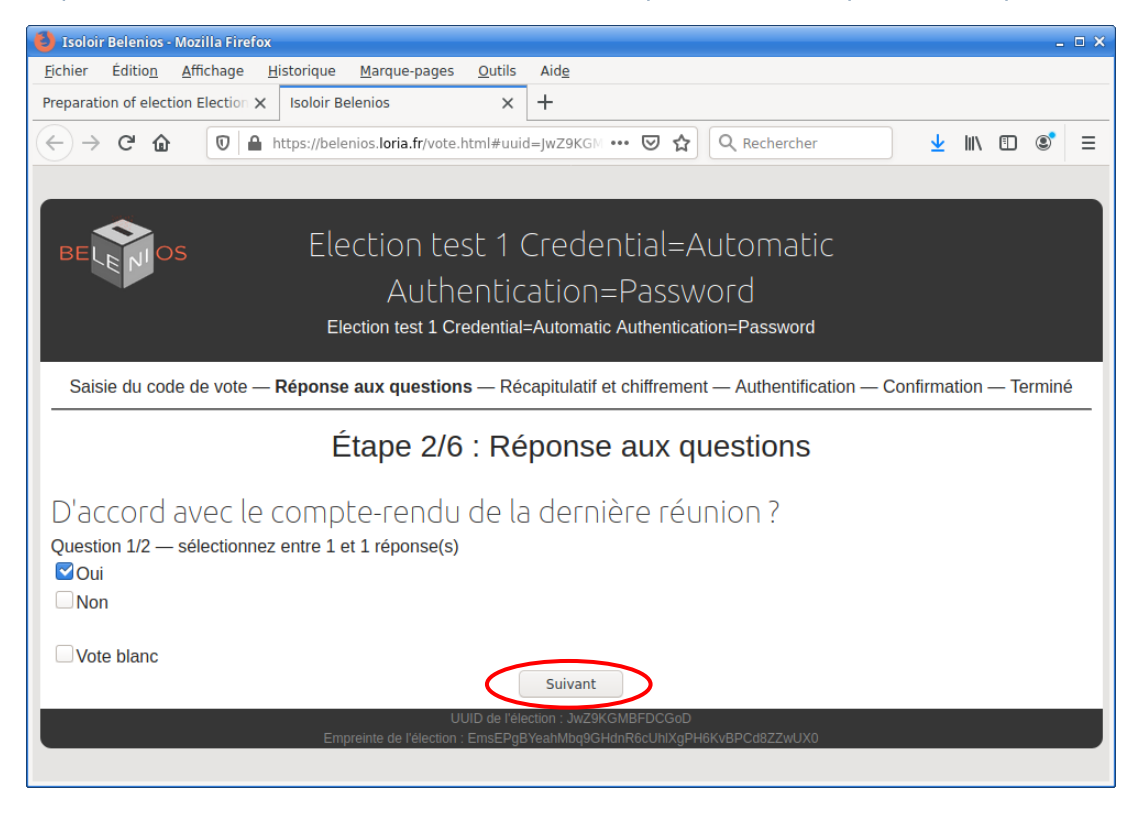

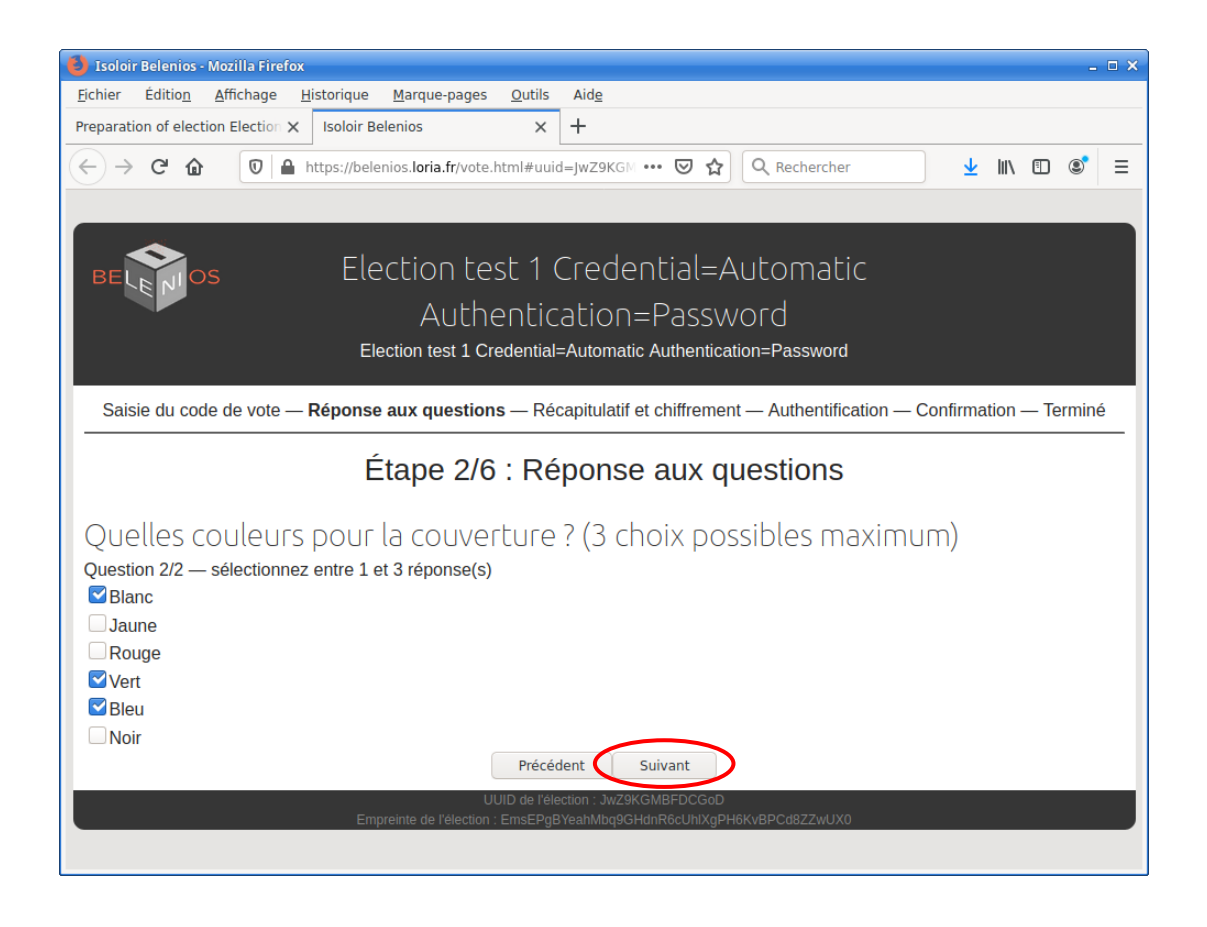

#### <span id="page-13-0"></span>1.1.4.6. Préparation de l'élection : Prévisualisation des questions -> Récapitulatif et chiffrement

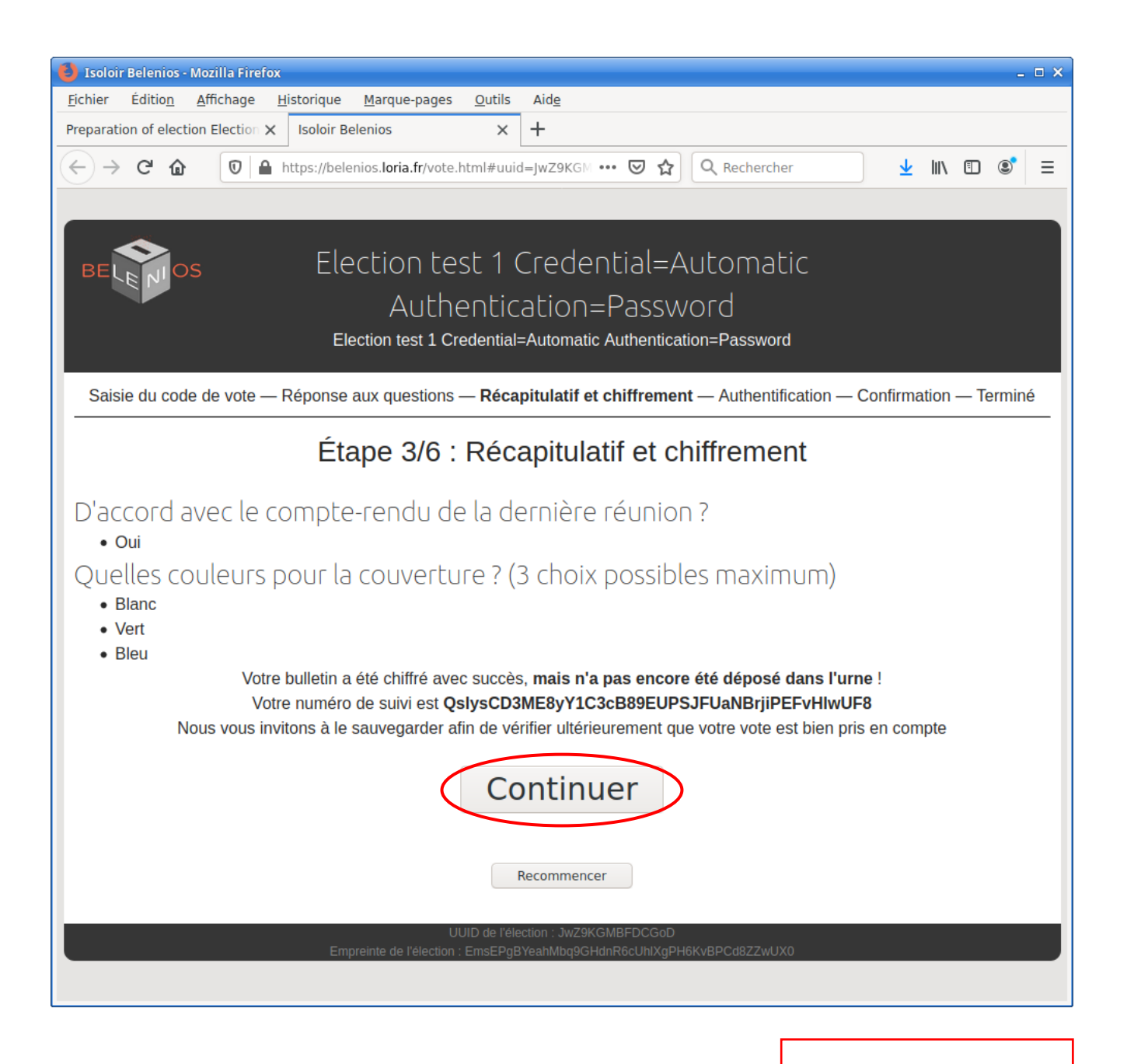

Fin de la prévisualisation.

#### <span id="page-14-0"></span>1.1.5.1. Préparation de l'élection : Saisie de la liste électorale (liste des mails des votants)

Écrans après avoir cliqué sur le lien

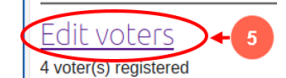

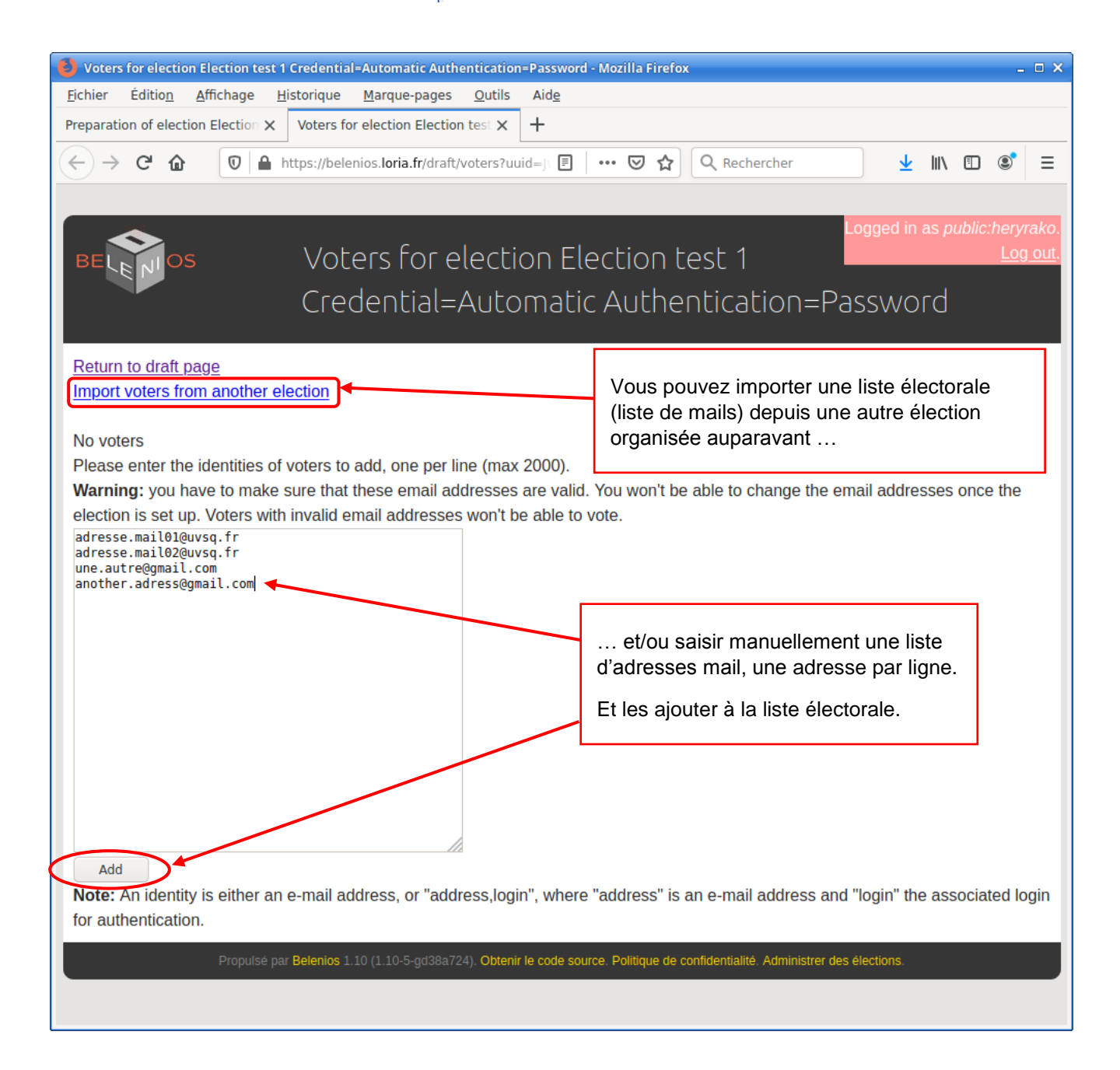

Tutoriel  $0.8.1$   $^{BE}$   $\blacksquare$ <sup>os</sup> - DSIN/UVSO Organiser un vote ou une élection avec Belenios 1.10 - Page 12 | 44

# <span id="page-15-0"></span>1.1.5.2. Préparation de l'élection : Saisie de la liste des mails des votants -> Ajout/Suppression d'adresses mail de votants

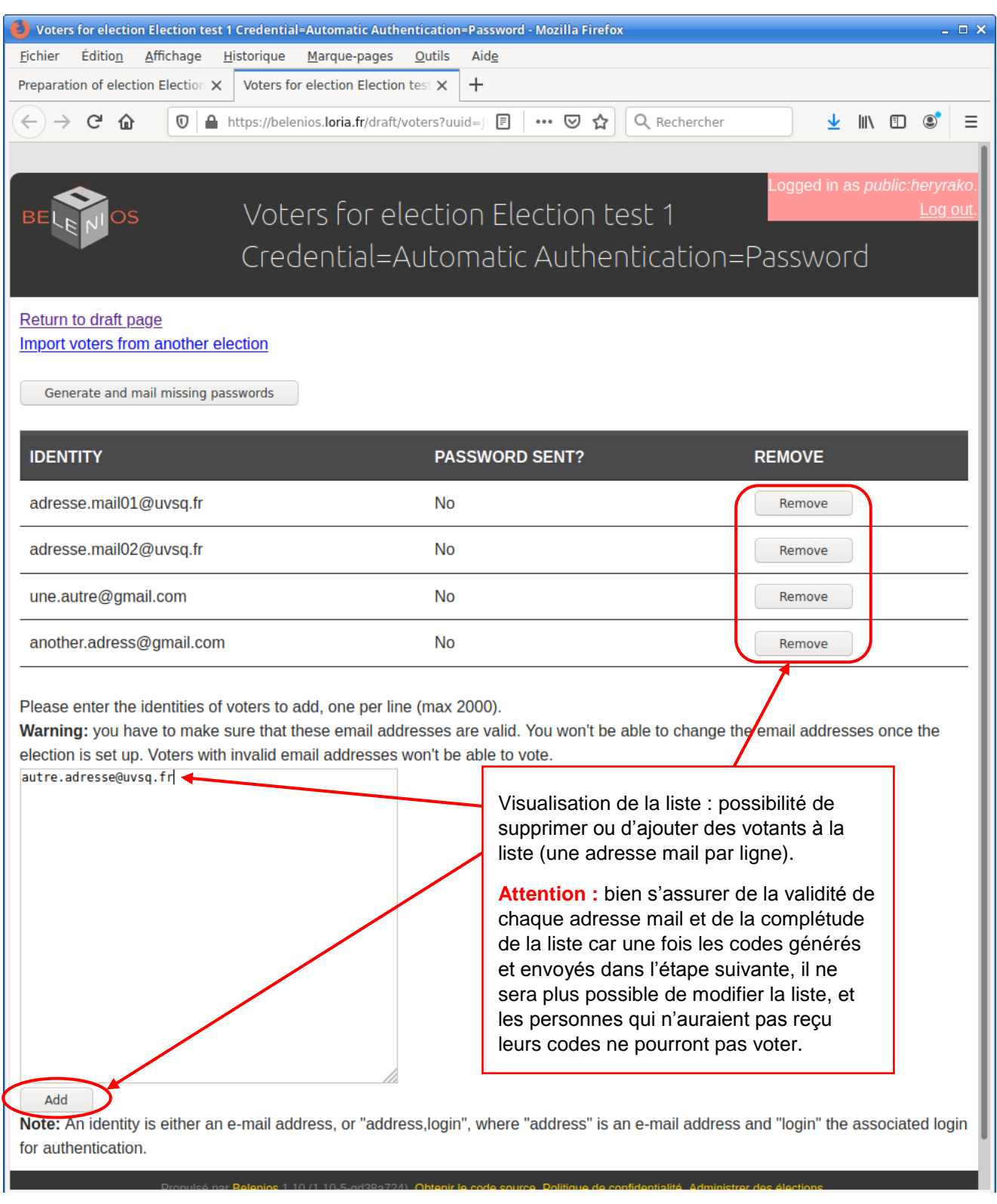

#### <span id="page-16-0"></span>1.1.6.1. Préparation de l'élection : Génération des codes de vote et envoi par mails aux votants  $\frac{1}{2}$

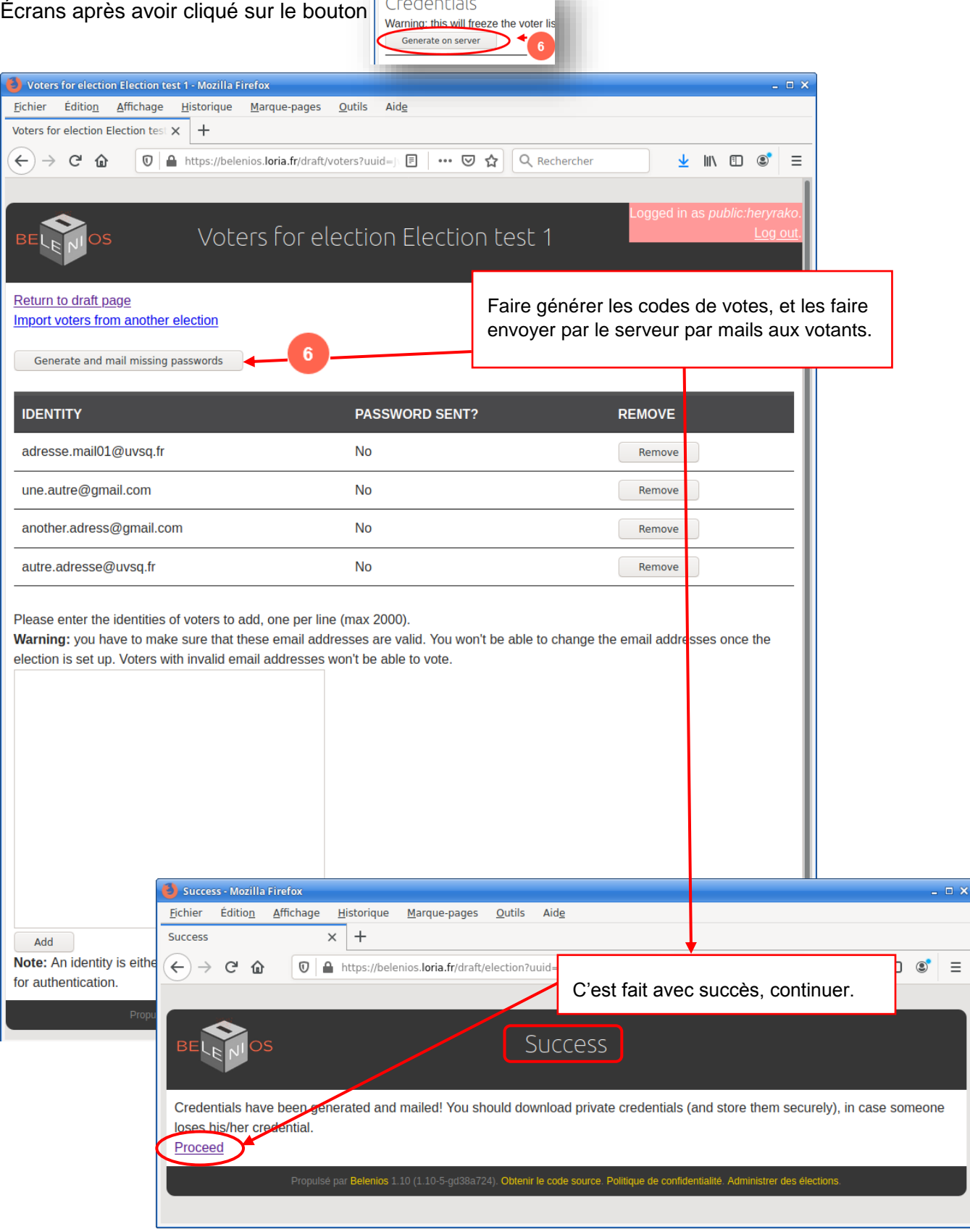

T u t o r i e l 0.8.1 - D S I N / U V S Q Organiser un vote ou une élection avec **Belenios 1.10** - Page 14 | 44

# <span id="page-17-0"></span>1.1.6.2. Préparation de l'élection : Téléchargement pour sauvegarde des codes de vote privés (Download private credentials)

#### De l'écran principal de l'élection :

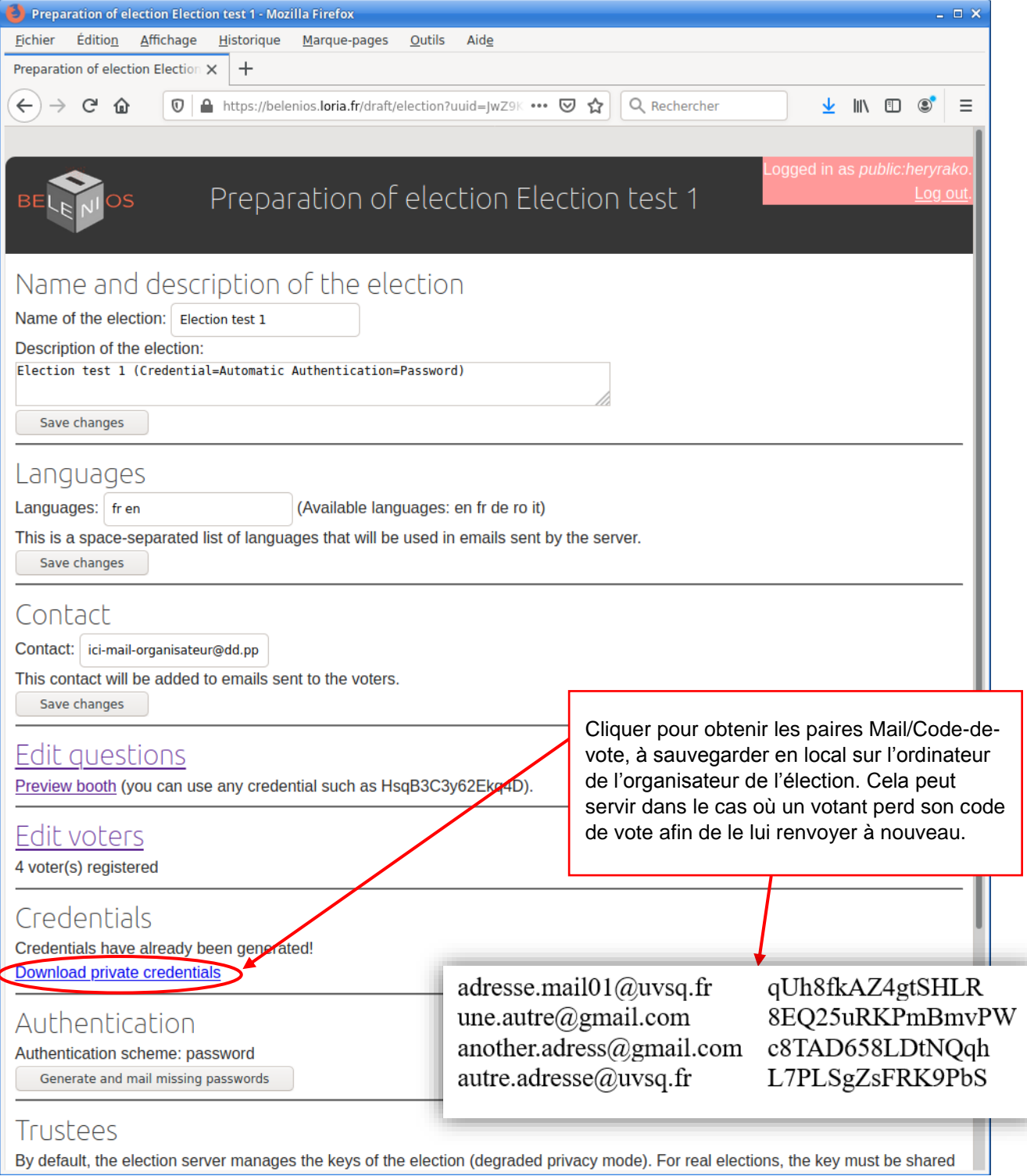

#### <span id="page-18-0"></span>1.1.7.1. Préparation de l'élection : Génération des codes d'authentification et envoi aux votants

#### De l'écran principal de l'élection :

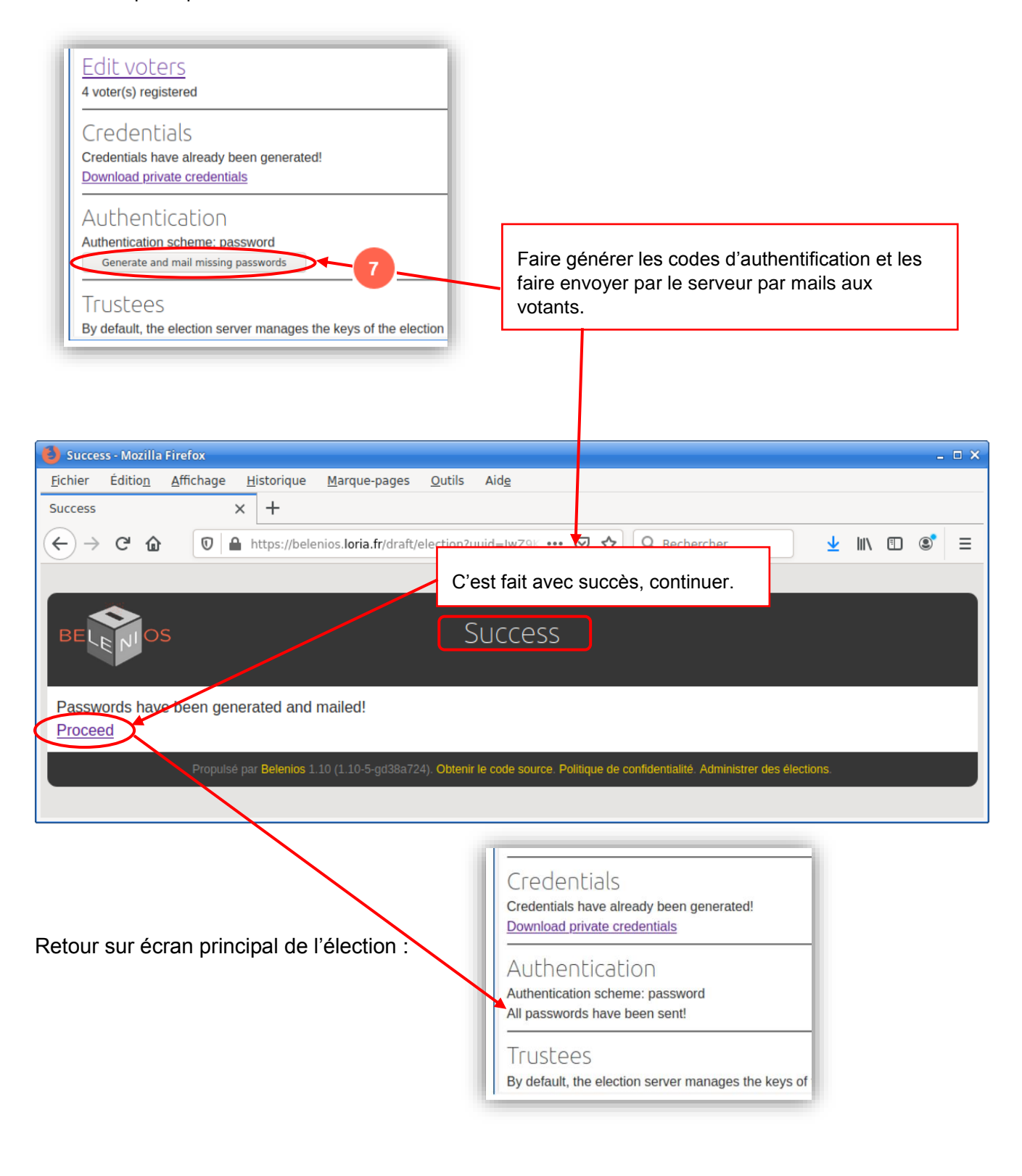

#### <span id="page-19-0"></span>1.1.8.1. Préparation de l'élection : Gestion des autorités de déchiffrement (Trustee)

On parle ici d'autorités de déchiffrement, mais ce sont bien sûr les mêmes autorités détenant les clés qui seront aussi les autorités de dépouillement de l'élection.

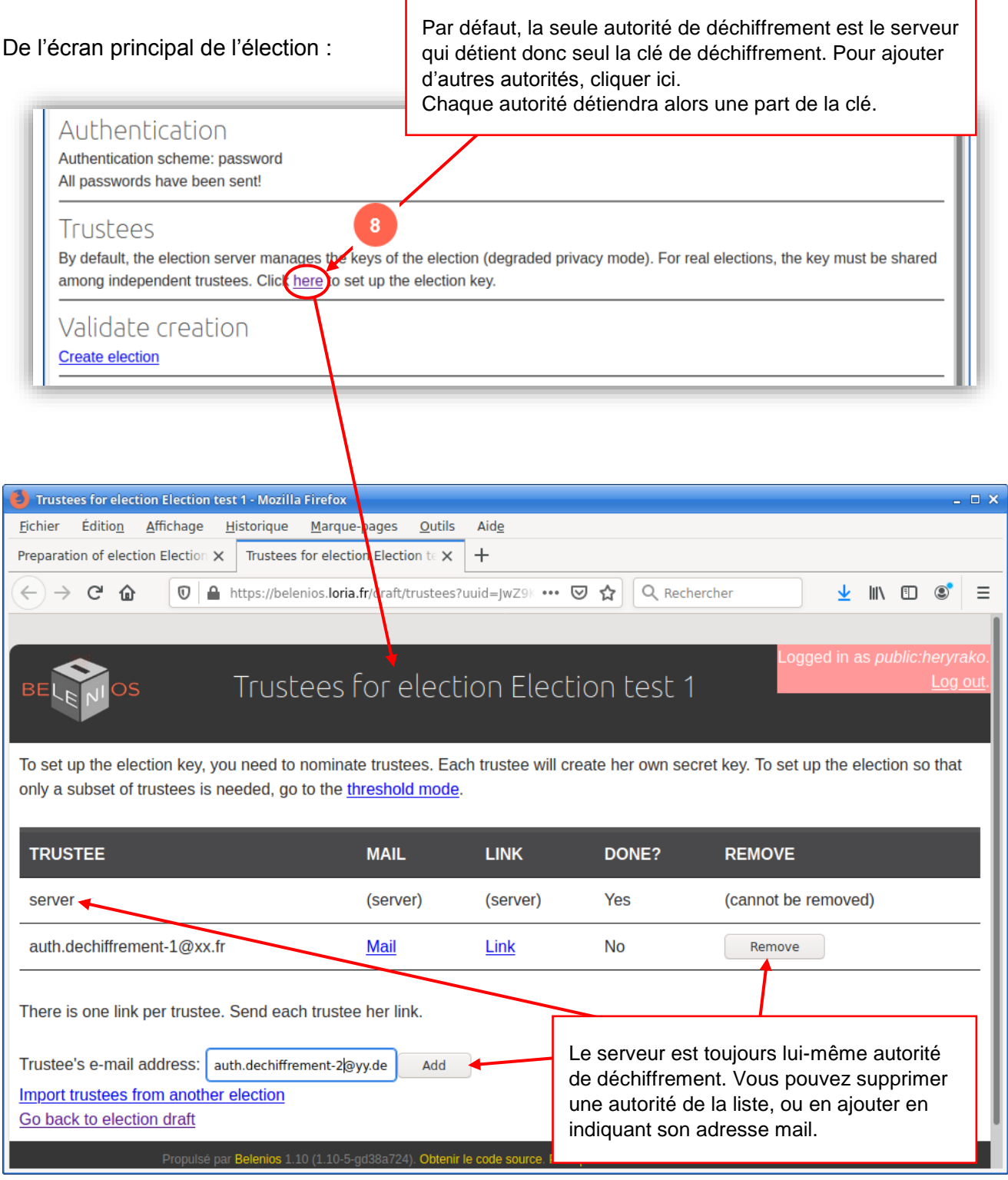

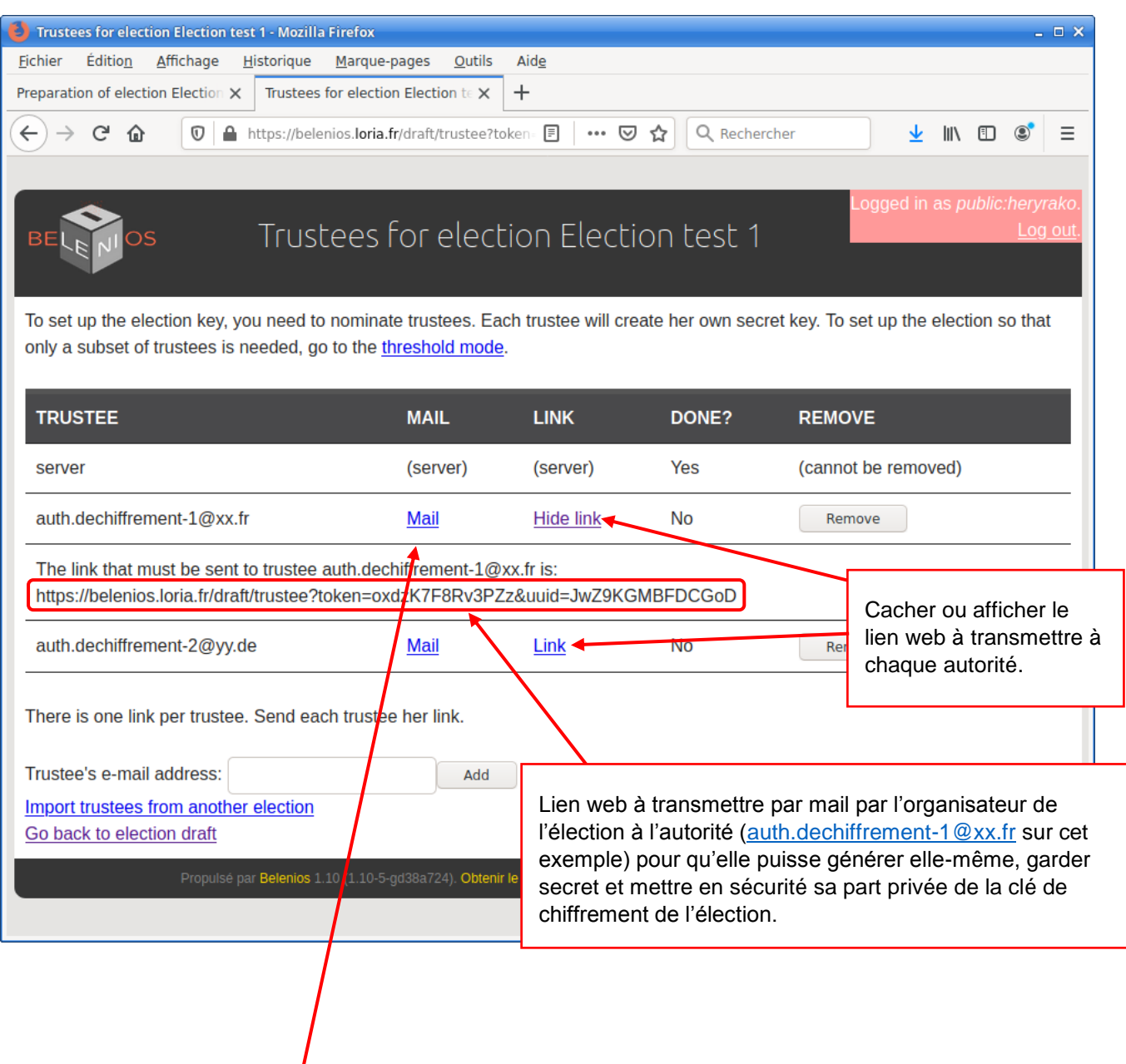

En cliquant sur « Mail », une fenêtre de rédaction d'un nouveau mail de votre logiciel de courrier électronique par défaut s'ouvre, pré-remplie avec une proposition de texte (en anglais, voir ci-dessous) contenant le lien web à transmettre à l'autorité correspondante. Ce mail doit donner à l'autorité toutes les instructions pour générer sa part de la clé privée et transmettre au serveur la clé publique correspondante utilisée pour le chiffrement de l'élection.

Vous pouvez bien sûr modifier le contenu de ce mail (le traduire en français par exemple) avant de l'envoyer à l'autorité, mais il doit contenir le lien web et toutes les instructions nécessaires. S'assurer par la suite auprès de l'autorité qu'elle a bien reçu ce mail.

Tant que chacune des autorités de déchiffrement n'a pas accompli entièrement la procédure qui lui est demandée dans ce mail (aboutissant à l'envoi de sa clé publique au serveur), l'élection ne pourra pas être créée par l'organisateur.

#### <span id="page-21-0"></span>1.1.8.2. Préparation de l'élection : Exemple de modèle de mail envoyé aux autorités de chiffrement

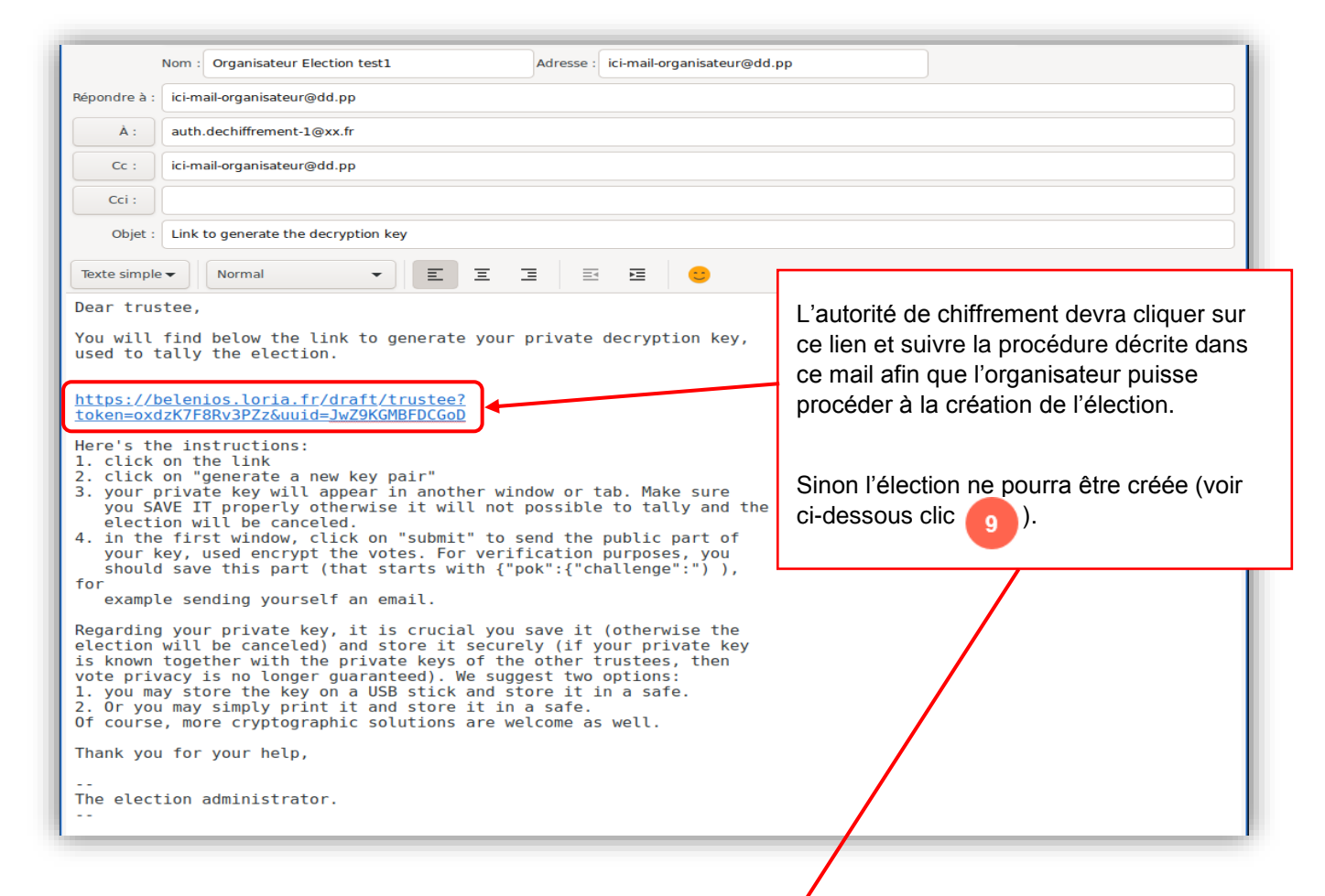

On aura « Missing » sur la page de création finale de l'élection si $\vec{I}$ une des autorités de déchiffrement n'a pas accompli la procédure correctement :

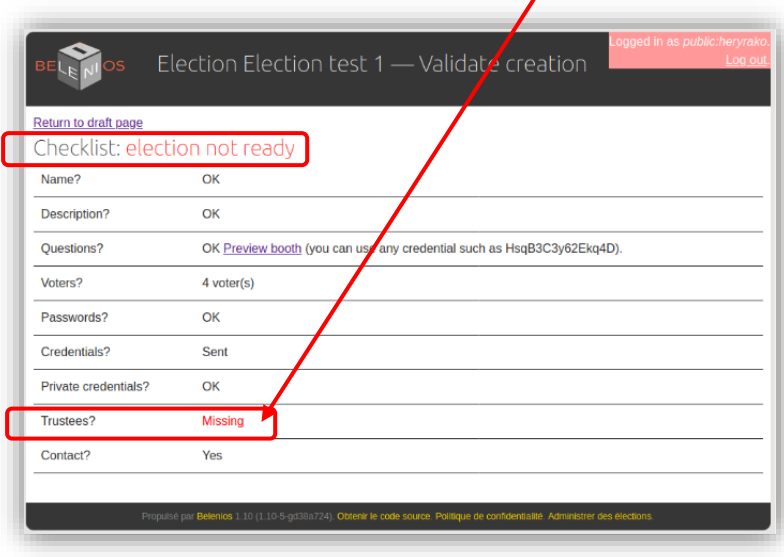

#### <span id="page-22-0"></span>1.1.9.1. Préparation de l'élection : Création de l'élection

Une fois les autorités de déchiffrement ont accompli leur procédure et que toutes les autres conditions sont remplies (OK), l'organisateur peut enfin valider et créer l'élection de la page principale de l'élection :

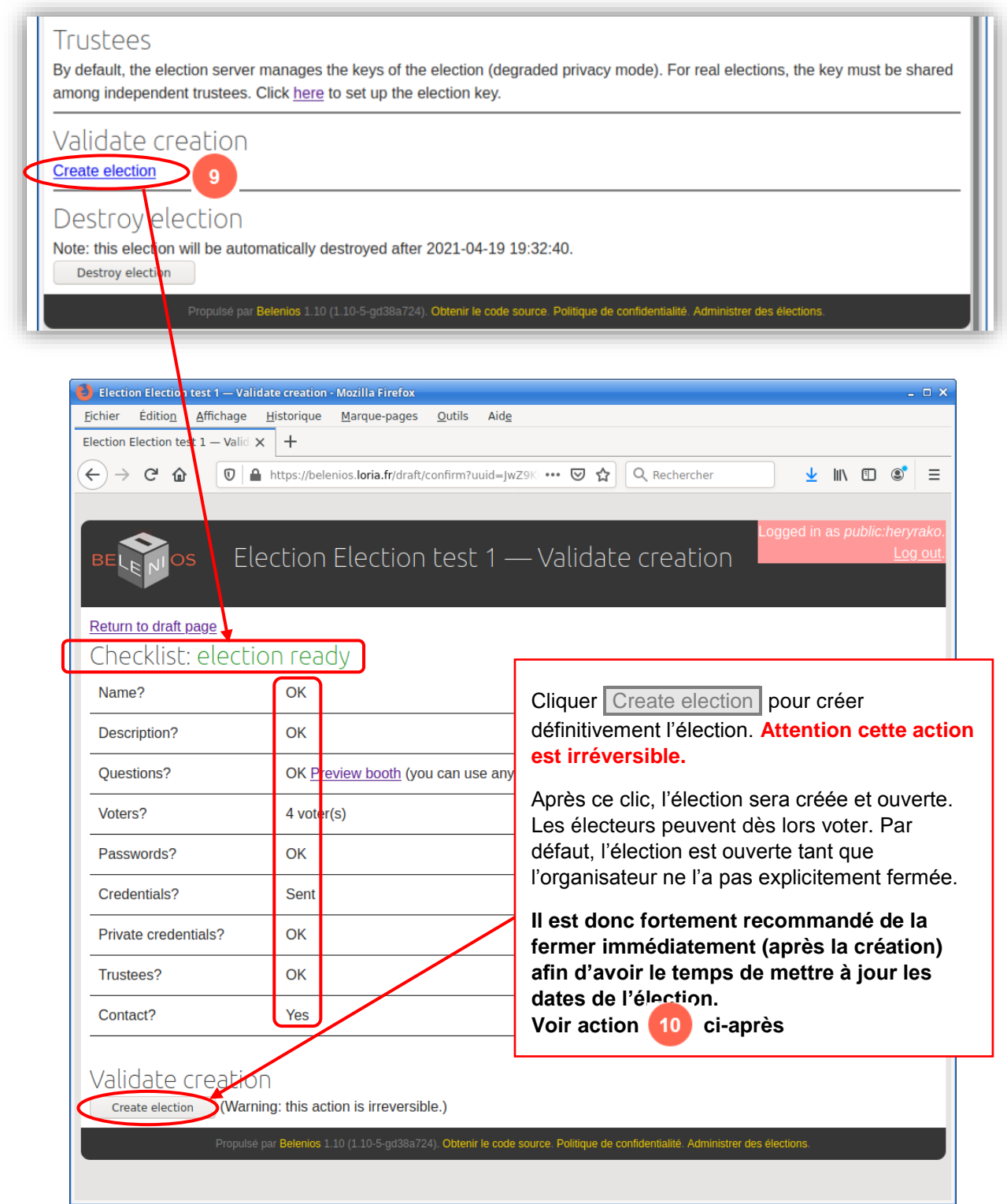

# <span id="page-23-0"></span>1.1.10.1. Administration de l'élection : Nouvelle page d'accueil après la création de l'élection

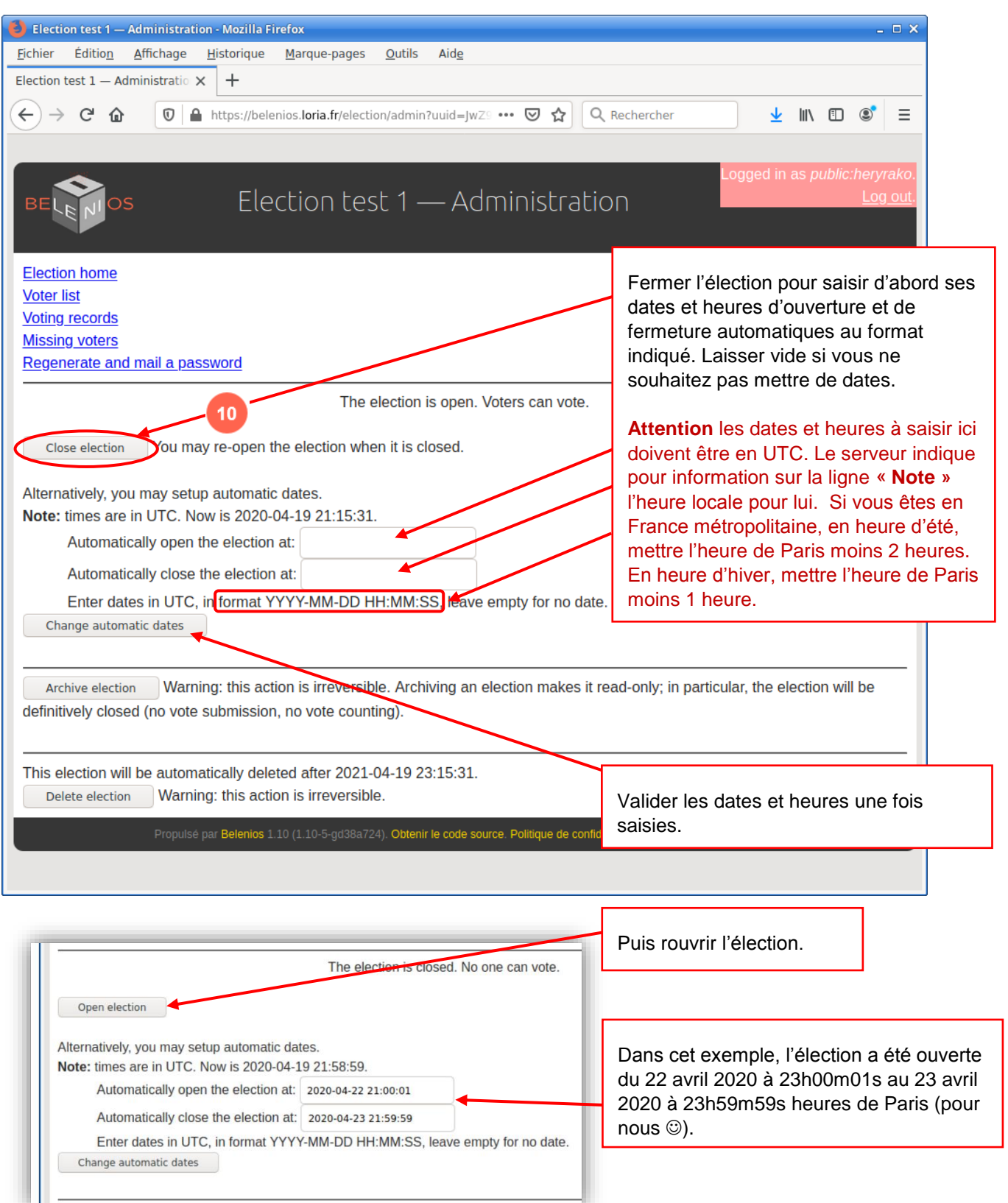

# <span id="page-24-0"></span>1.1.10.2. Administration de l'élection : Régénérer et renvoyer un mot de passe à un votant, et informations diverses

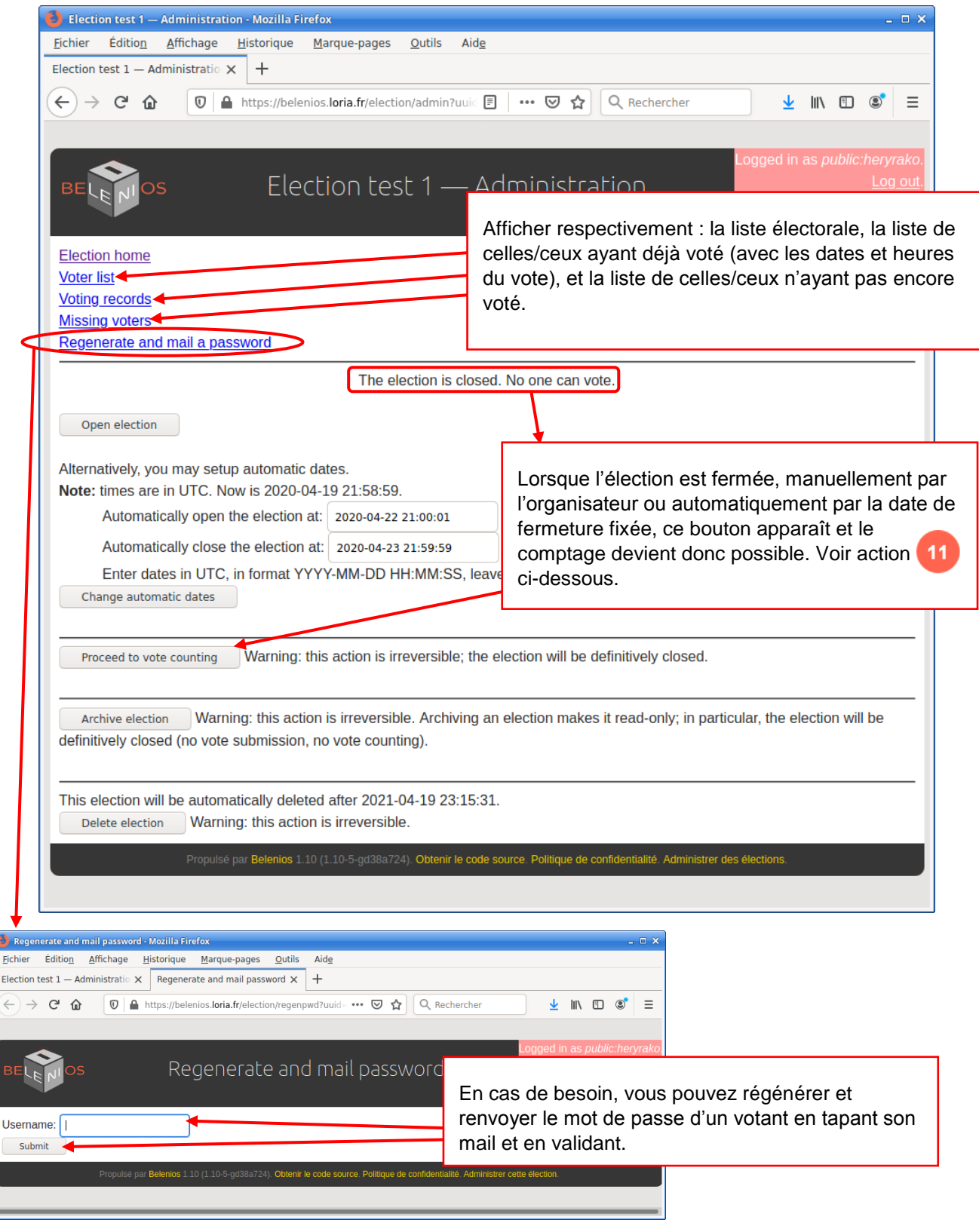

# <span id="page-25-0"></span>1.1.11.1. Administration de l'élection : Lancer le comptage des votes

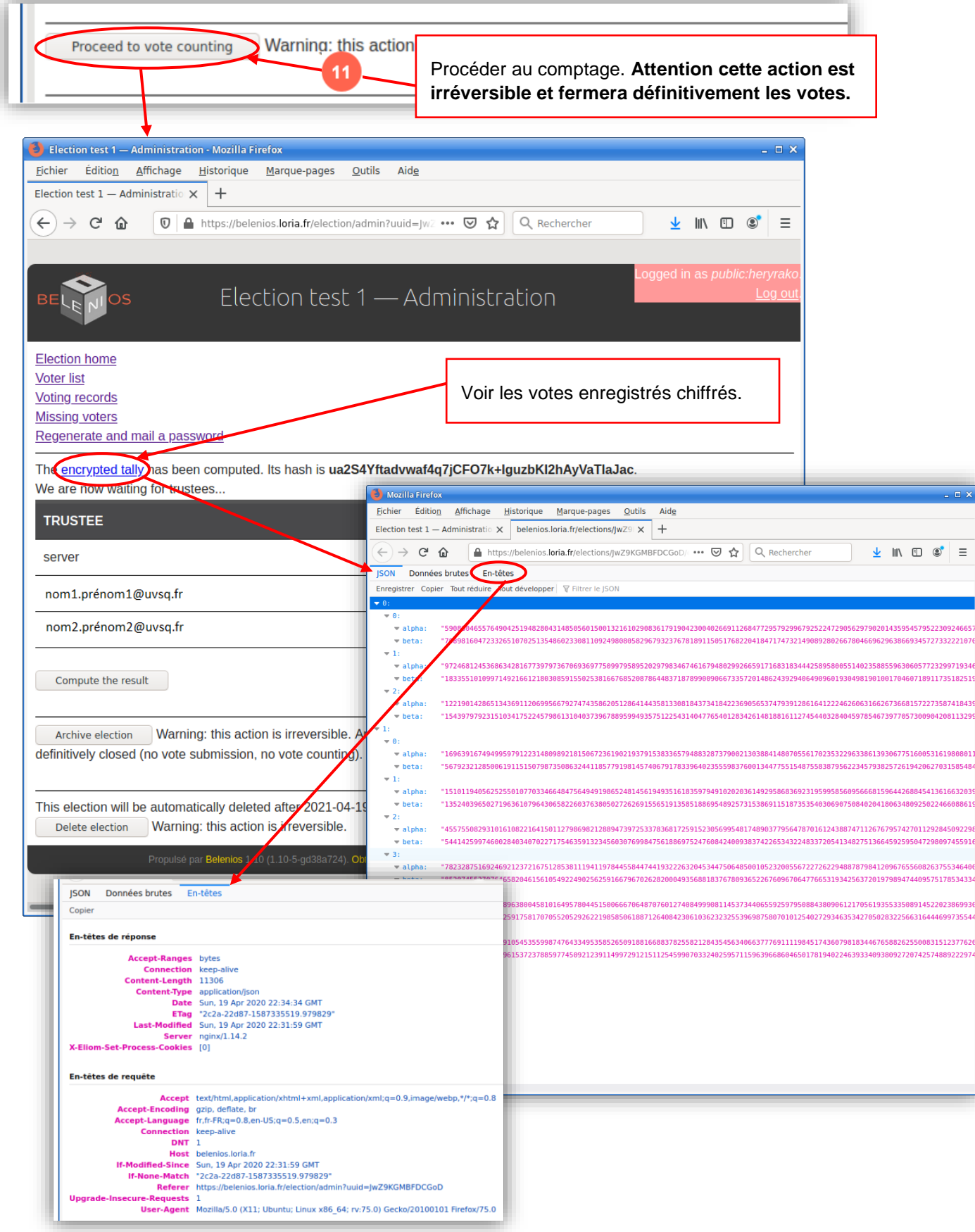

Tutoriel  $0.8.1$   $^{\circ}$   $^{\circ}$   $\bullet$  DSIN/UVSQ

Organiser un vote ou une élection avec **Belenios 1.10** - Page 23 | 44

# <span id="page-26-0"></span>1.1.11.2. Administration de l'élection : Lancer le dépouillement des votes

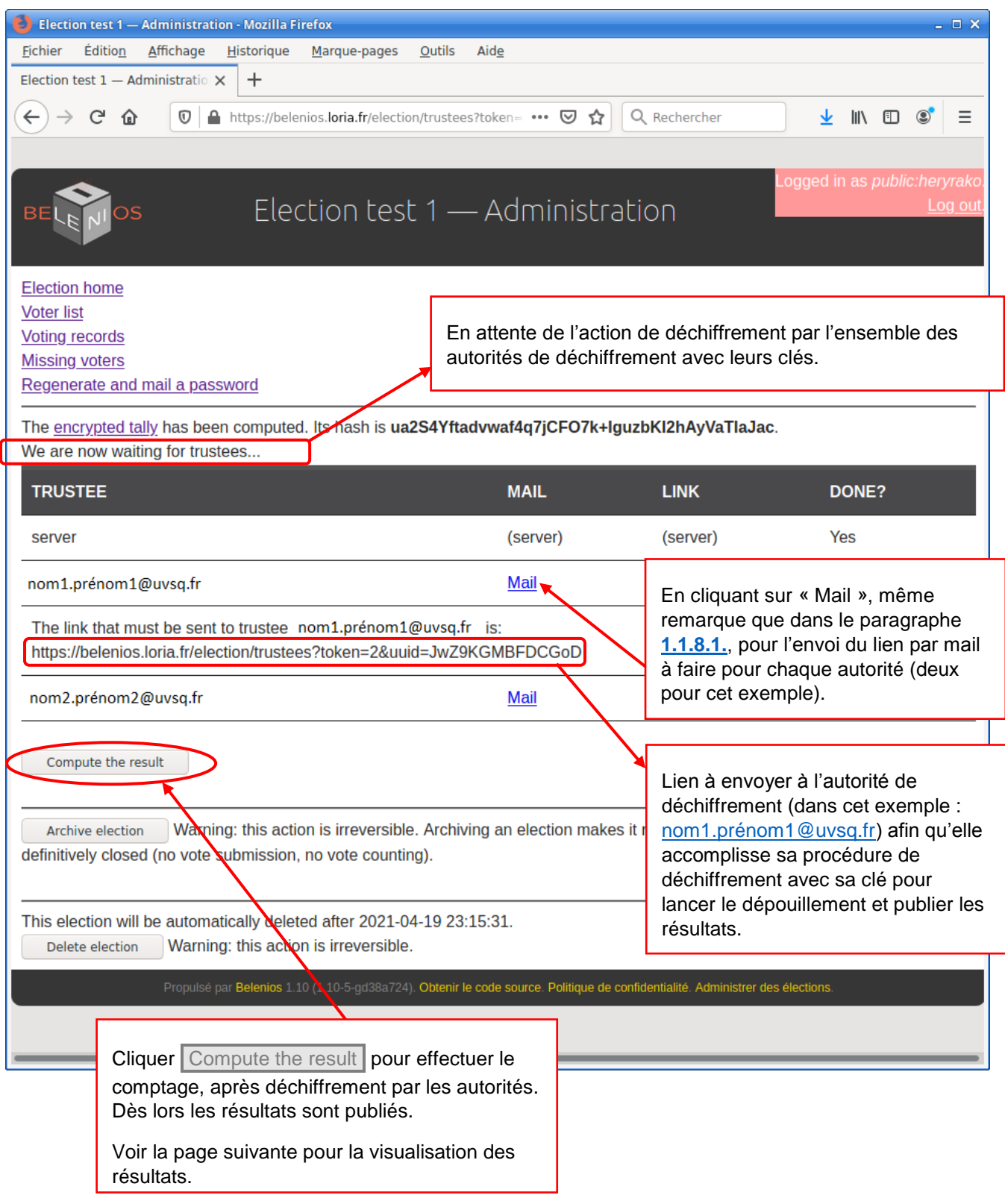

 $\frac{1}{2}$  in  $\Box$  of

#### <span id="page-27-0"></span>1.1.11.2. Administration de l'élection : Visualisation des résultats des votes

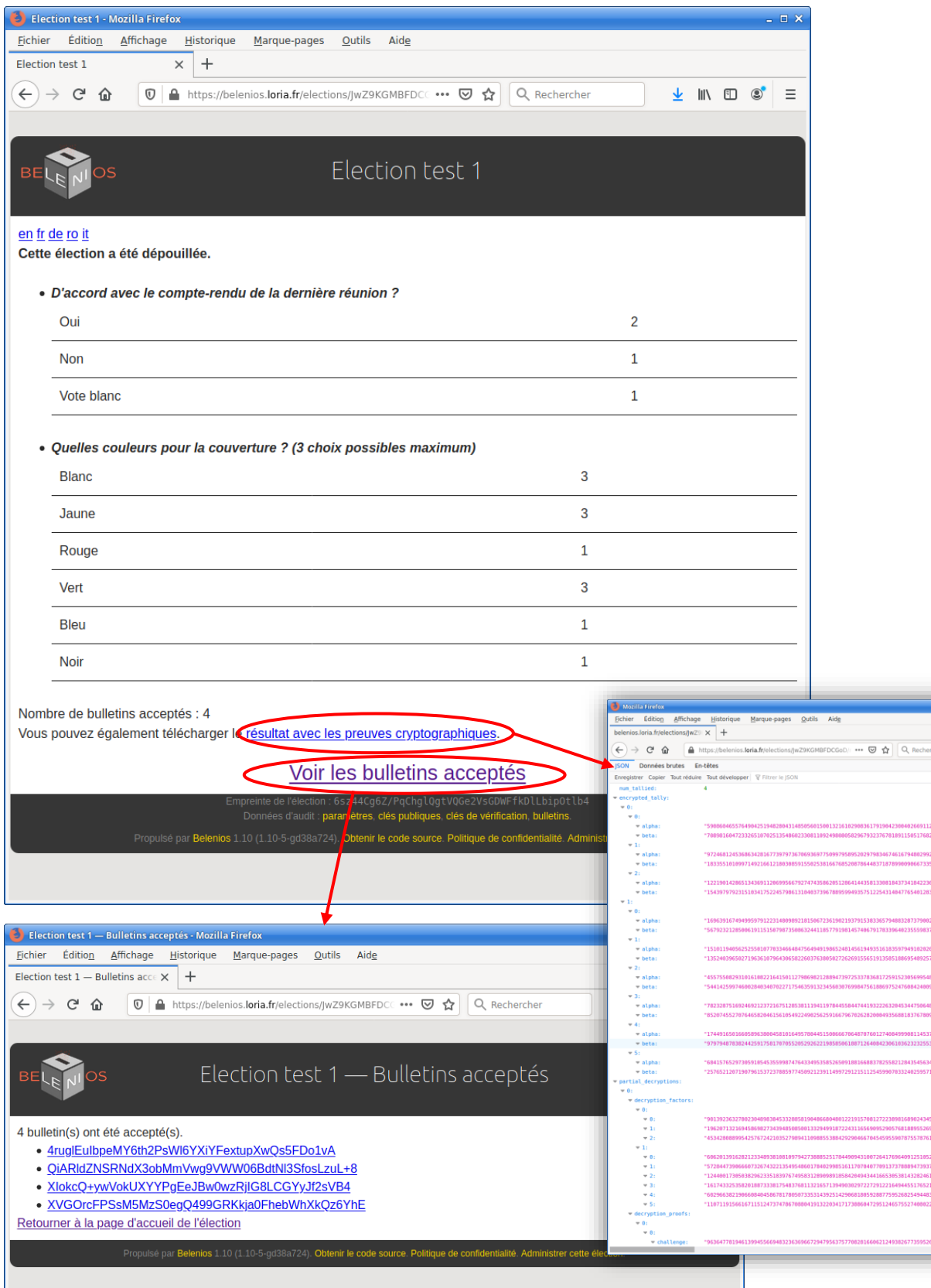

# <span id="page-28-0"></span>1.1.11.3. Administration de l'élection : Publication ou report de publication des résultats des votes

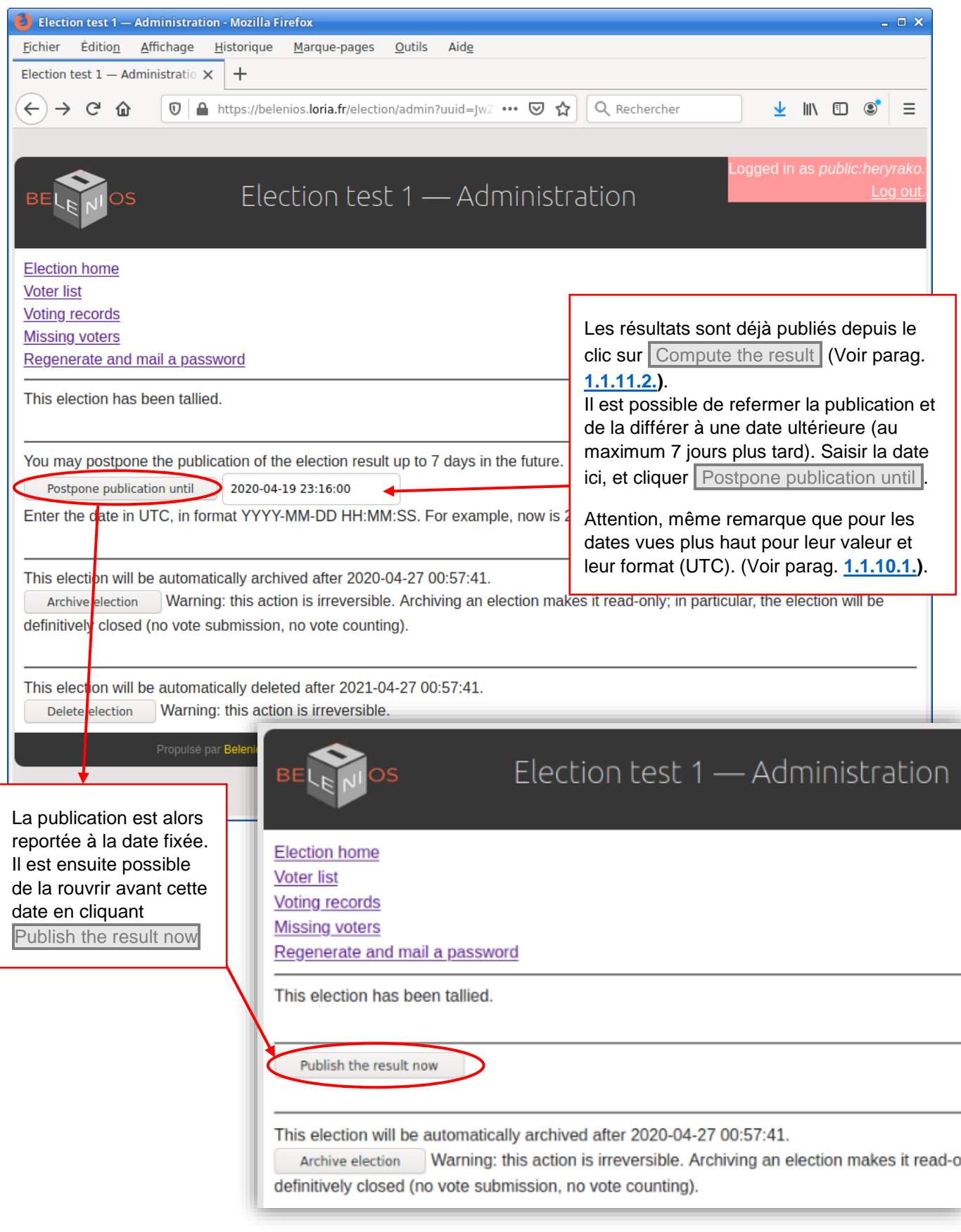

#### <span id="page-29-0"></span>1.1.11.4. Administration de l'élection : Archiver une élection – Supprimer une élection

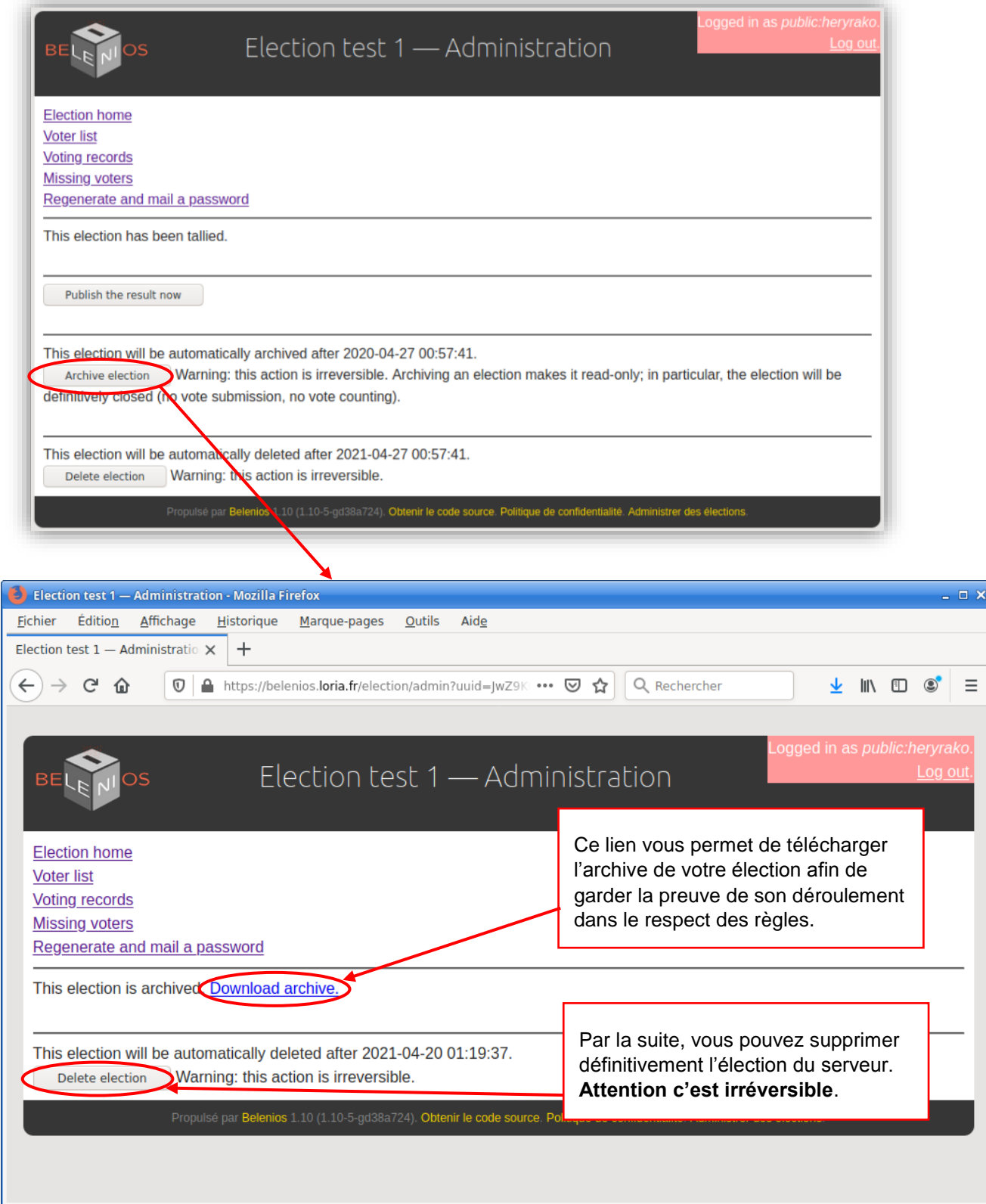

Tutoriel  $0.8.1$   $^{\text{BE}}$   $^{\text{obs}}$  - DSIN/UVSQ Organiser un vote ou une élection avec **Belenios 1.10** - Page 27 | 44

# <span id="page-30-0"></span>1.2. Les actions des autorités de déchiffrement (Trustees)

#### <span id="page-30-1"></span>1.2.1. Avant la création d'élection : réception du lien (mail envoyé par l'organisateur), génération des clés

Pour pouvoir créer l'élection, l'organisateur doit attendre que toutes les autorités de déchiffrement aient généré chacune sa part de la clé privée de déchiffrement et transmis au serveur sa part de la clé publique correspondante. Pour faire cette opération, chaque autorité doit cliquer sur le lien et suivre la procédure contenues dans le mail transmis pas l'organisateur. Pour rappel ci-dessous notre exemple pris au paragraphe **[1.1.8.1.](#page-19-0)** :

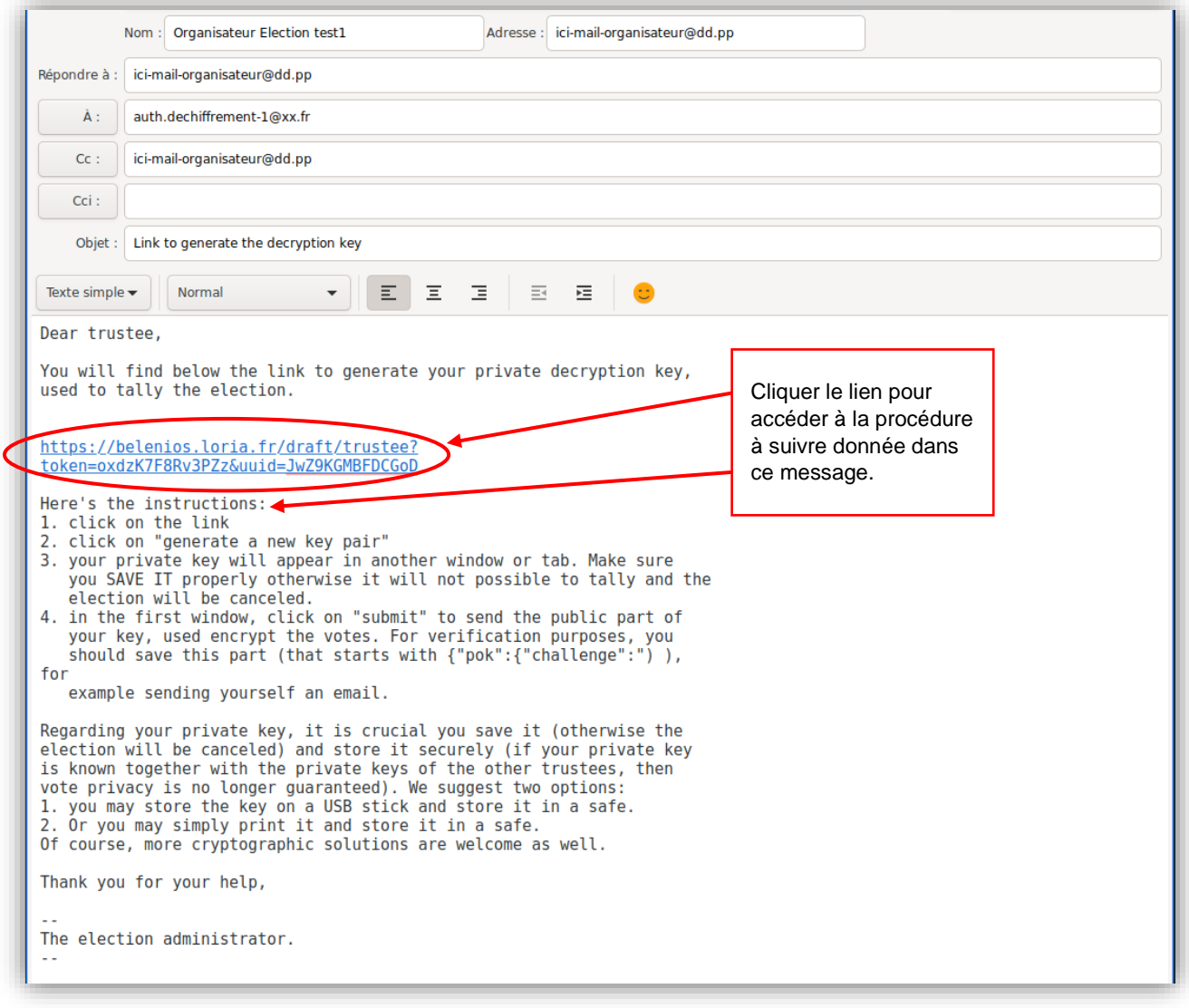

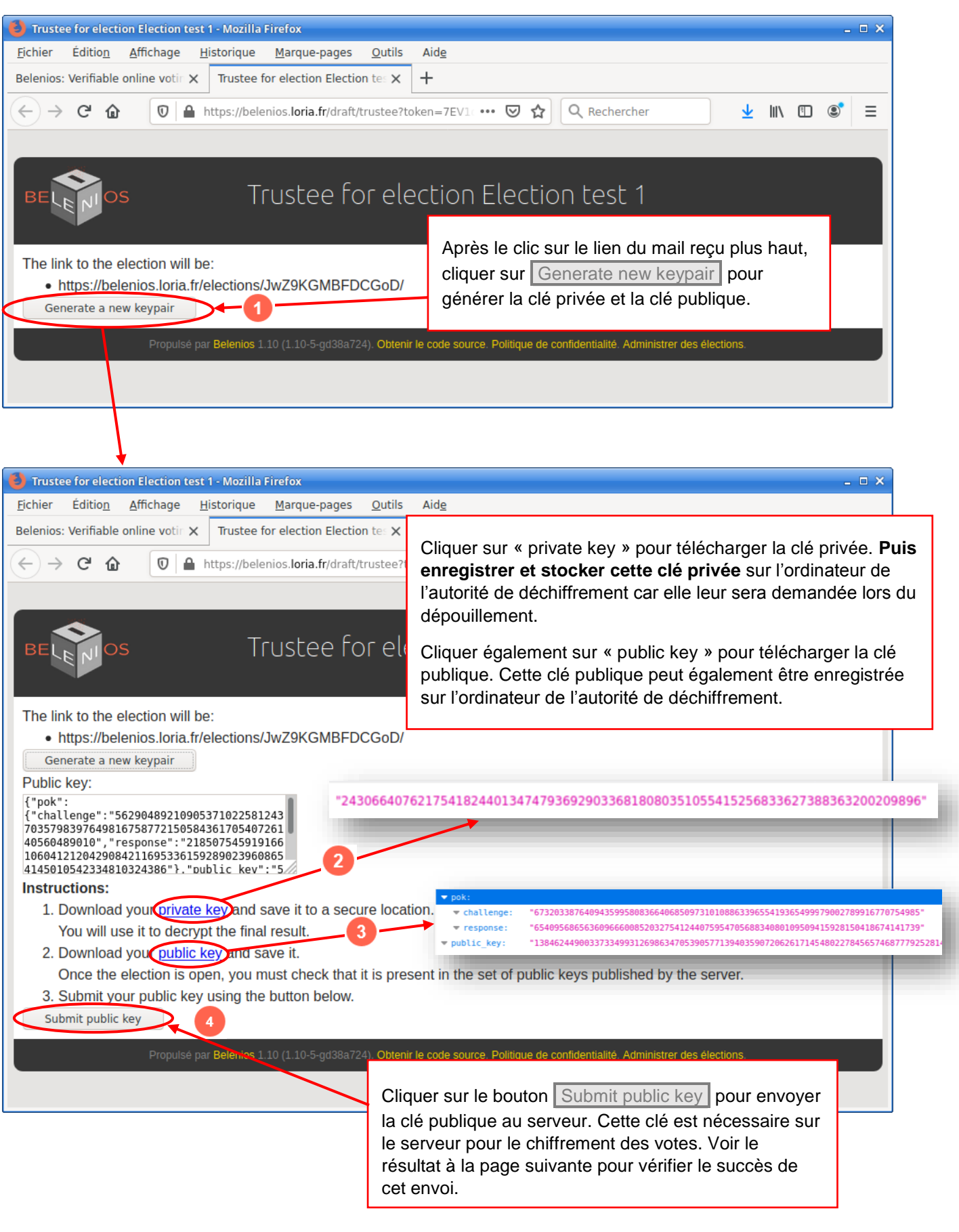

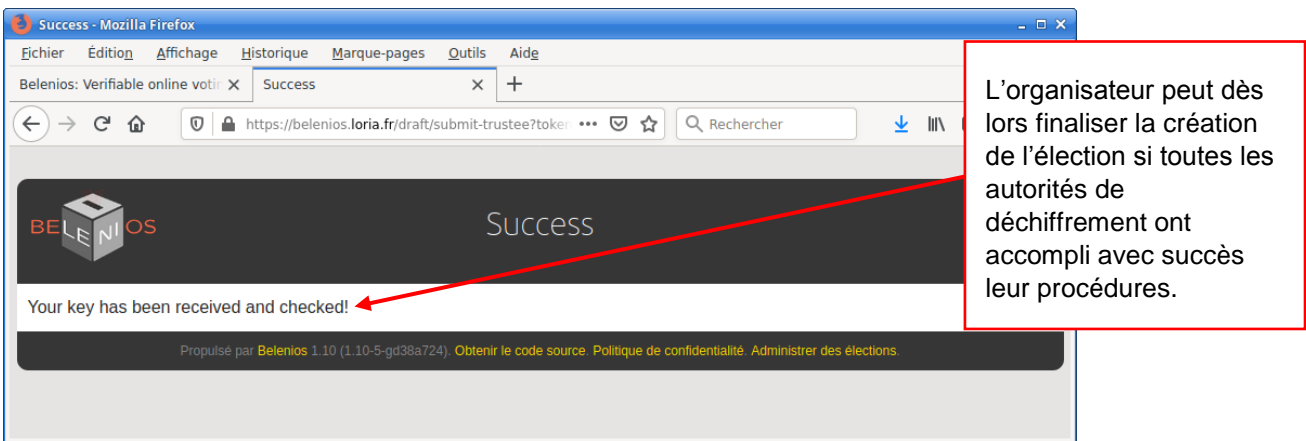

# <span id="page-32-0"></span>1.2.2. Dépouillement de l'élection : saisie de la clé privée et la partie de clé globale du déchiffrement propre à chaque autorité

Lors du dépouillement, l'organisateur fait envoyer par le serveur le mail ci-dessous de demande de dépouillement aux autorités de déchiffrement. Chaque autorité doit cliquer sur ce lien et suivre la procédure indiquée pour envoyer sa partie de la clé de dépouillement globale.

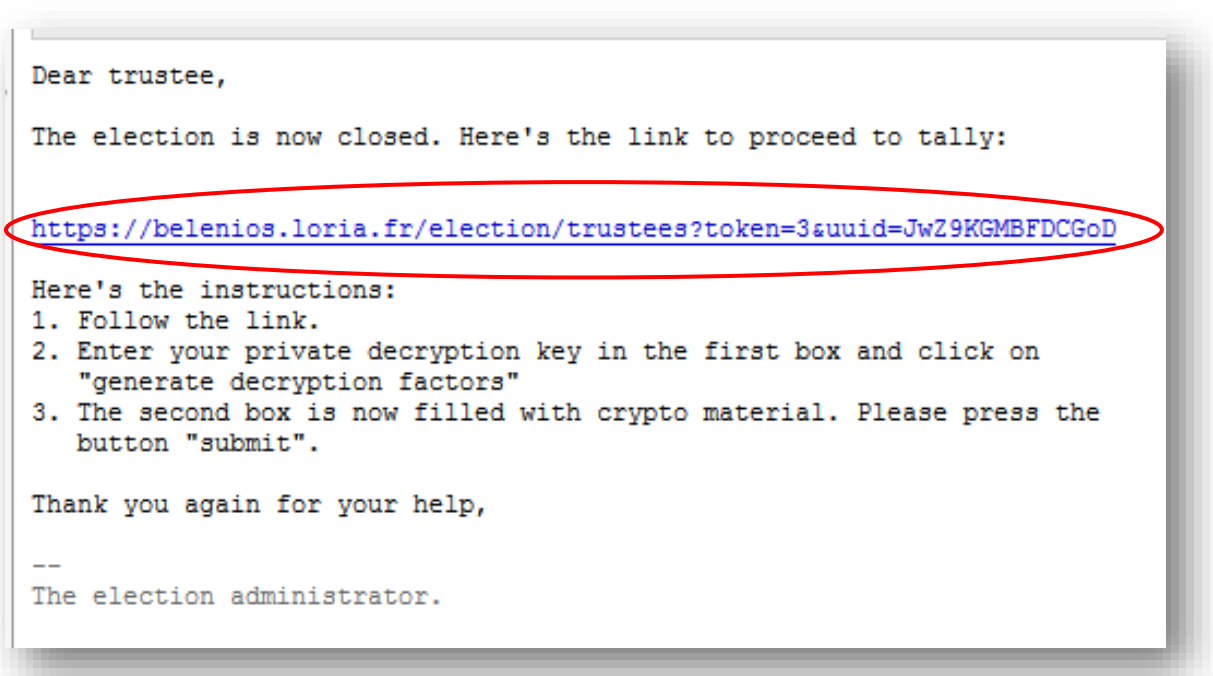

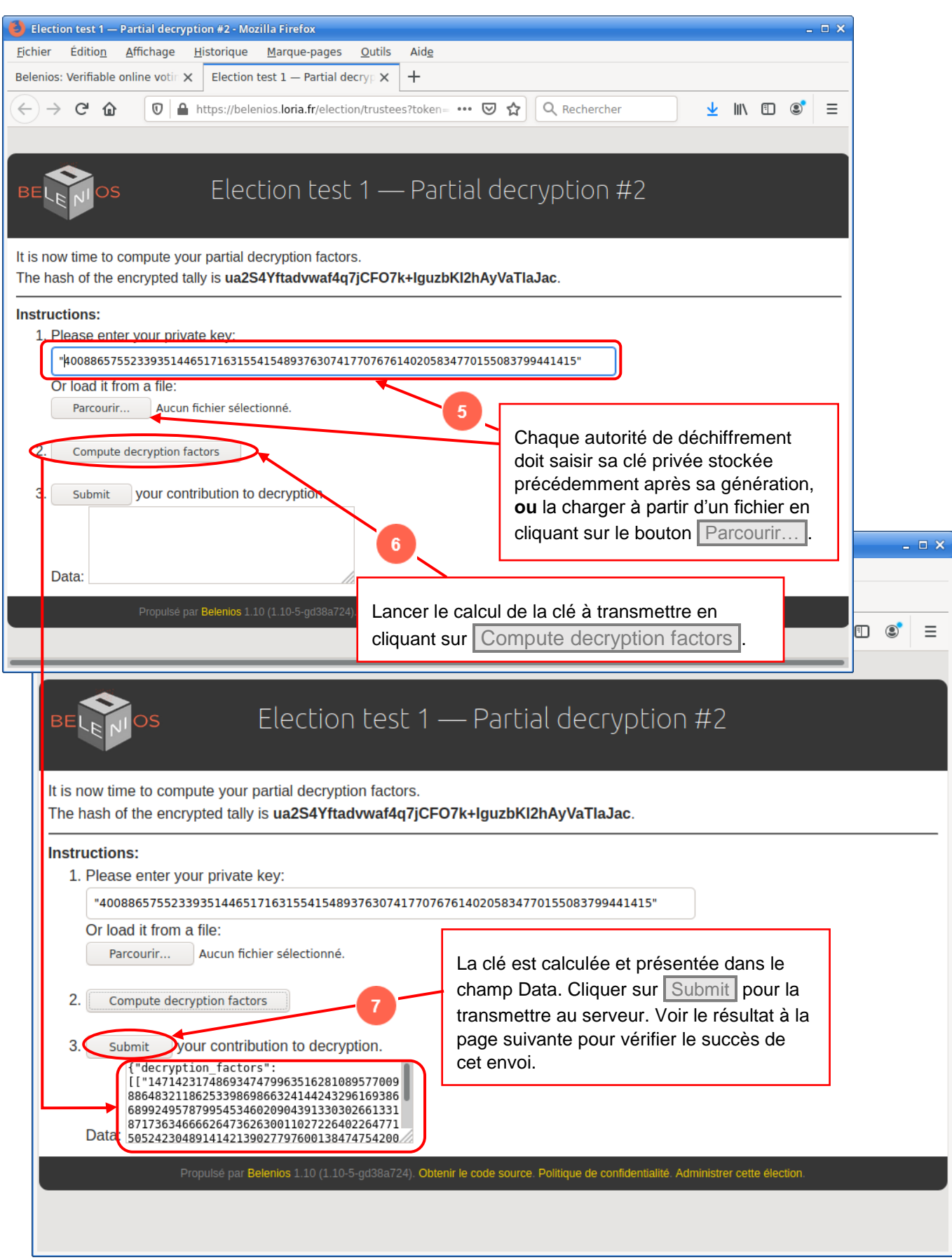

Tutoriel  $0.8.1$   $^{\text{BE}}$   $^{\text{De}}$  - D S I N / U V S Q Organiser un vote ou une élection avec **Belenios 1.10** - Page 31 | 44

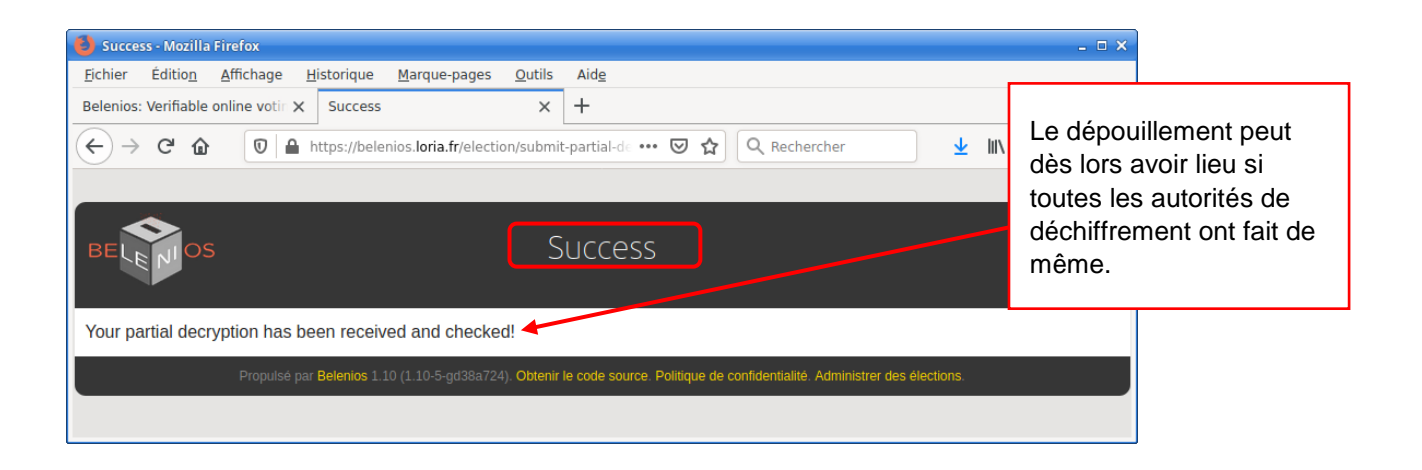

# <span id="page-35-0"></span>1.3. Les actions du votant

#### <span id="page-35-1"></span>1.3.1. Votant : Réception du mail du vote (contenant le lien de l'élection et le code de vote)

Chaque votant reçoit le mail l'invitant à aller sur la page de l'élection pour voter comme dans l'exemple suivant :

Objet: Votre code de vote pour l'élection Election test 1 Date: Sun, 19 Apr 2020 20:38:38 +0200 Client de messagerie: OcamlNet (ocamlnet.sourceforge.net) Vous êtes enregistré(e) en tant qu'électeur(trice) pour l'élection Election test 1 Veuillez trouver ci-dessous votre code de vote. Pour soumettre un bulletin, vous aurez également besoin d'un mot de passe, envoyé dans un e-mail séparé. Soyez attentif(ve), le mot de passe et le code de vote se ressemblent mais jouent des rôles différents. Le système vous demandera votre code de vote dès l'entrée dans l'isoloir virtuel. Le nom d'utilisateur et le mot de passe sont nécessaires lorsque votre bulletin est prêt à être soumis. Code de vote : c8TAD658LDtNQqh Page de l'élection : https //belenios.loria.fr/elections/JwZ9KGMBFDCGoD/ Notez que vous pouvez voter  $\lambda$ usieurs fois. Seul le dernier vote est pris en compte. Pour obtenir plus d'informations, veuillez contacter : ici-mail-organisateur@dd.pp « Copier » le code de vote car vous en aurez besoin après avoir cliqué sur le lien pour voter. (Voir la page suivante)

<span id="page-36-0"></span>1.3.2. Votant : Cliquer sur le lien de l'élection et commencer la procédure en saisissant le code de vote

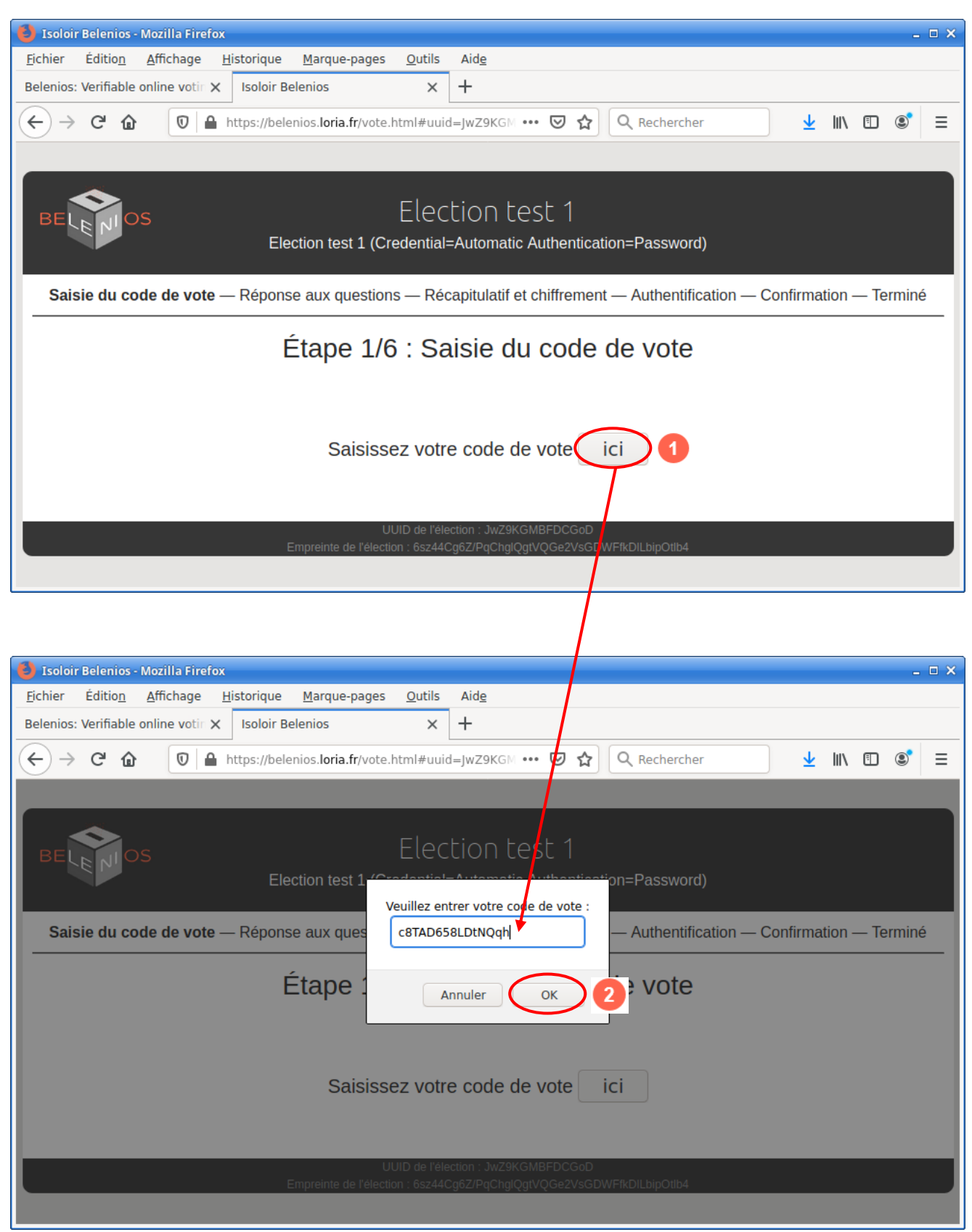

Tutoriel  $0.8.1$   $^{\text{BE}}$   $^{\text{OS}}$  - DSIN/UVSO Organiser un vote ou une élection avec **Belenios 1.10** - Page 34 | 44

#### <span id="page-37-0"></span>1.3.3. Votant : Voter en répondant aux questions

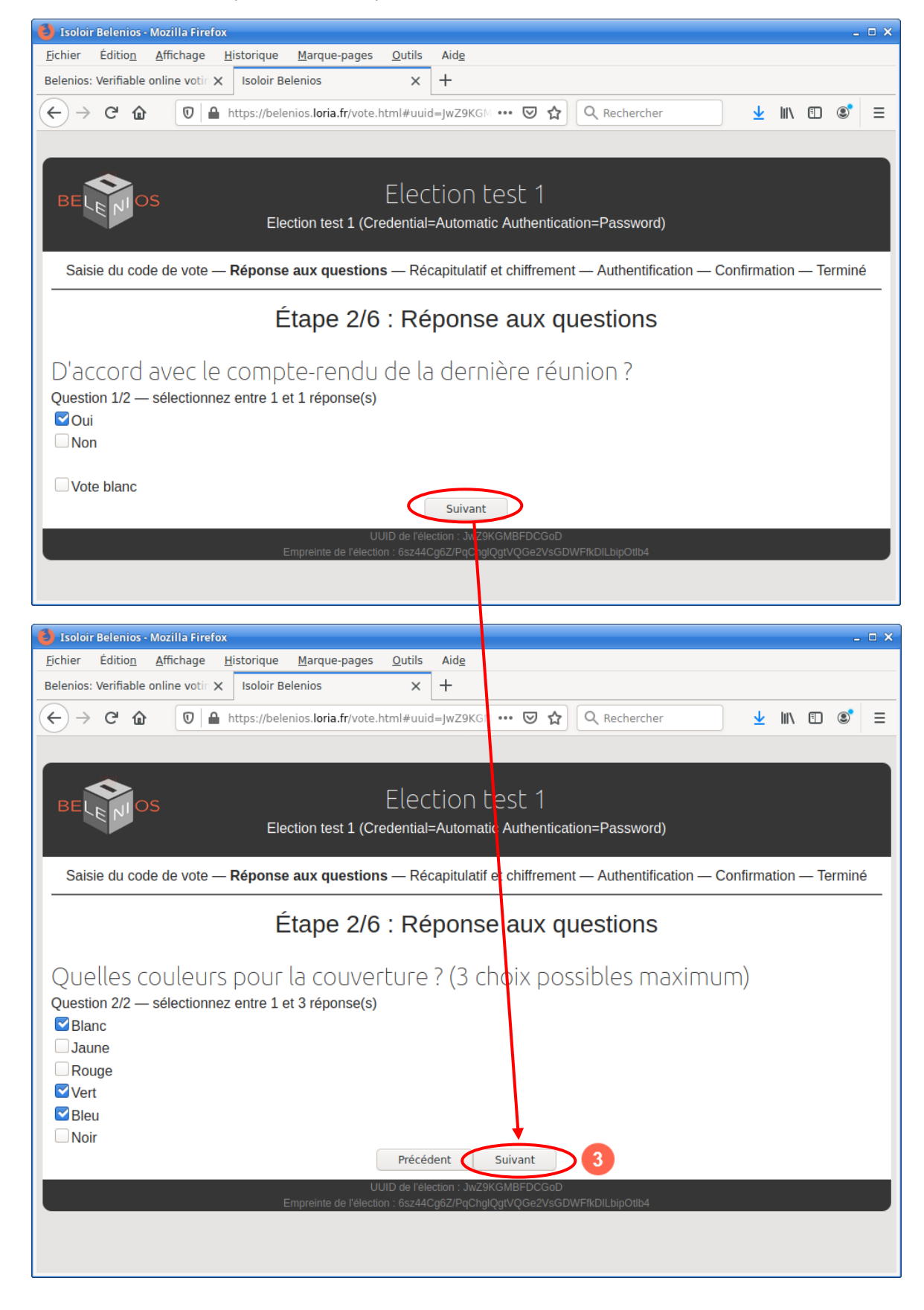

Tutoriel  $0.8.1$   $^{BE}$   $\blacksquare$ <sup>os</sup> - DSIN/UVSO Organiser un vote ou une élection avec **Belenios 1.10** - Page 35 | 44 <span id="page-38-0"></span>1.3.4. Votant : Récapitulatif des votes avant de continuer

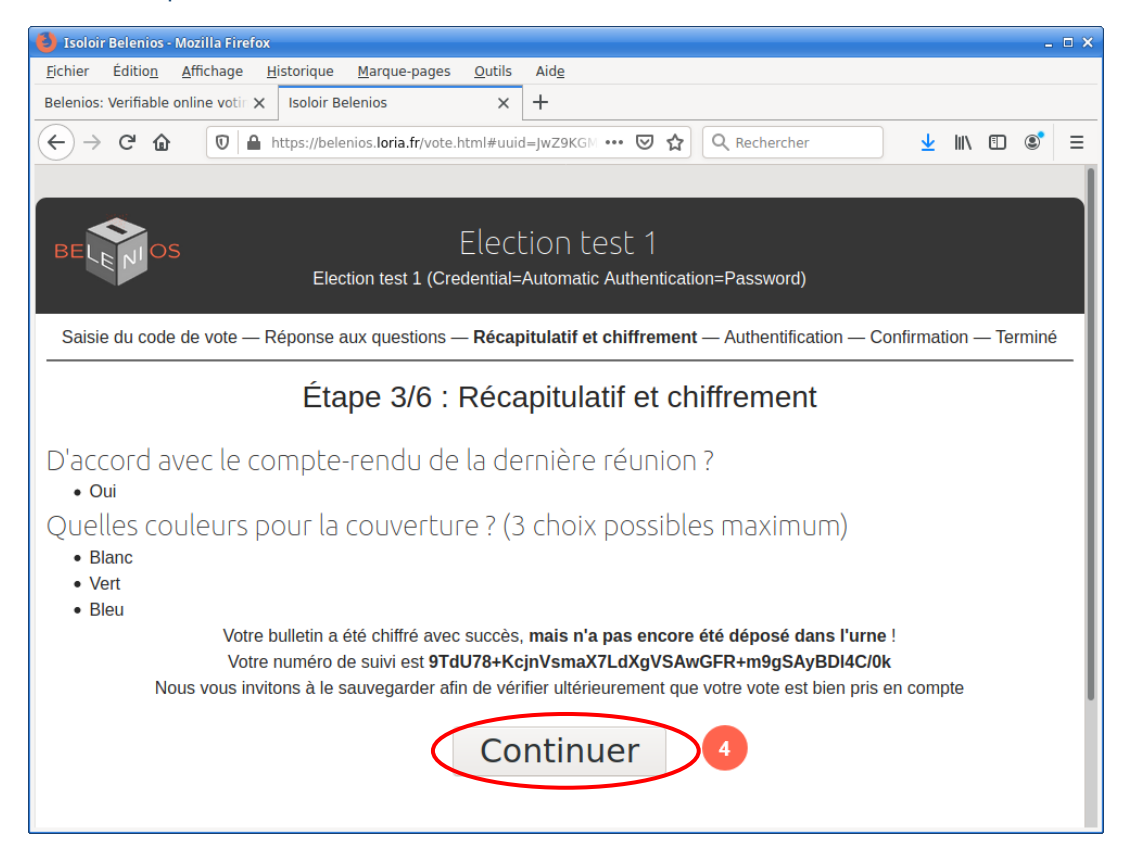

#### <span id="page-38-1"></span>1.3.5. Votant : Connexion avec les codes envoyés par mail (login & mot de passe)

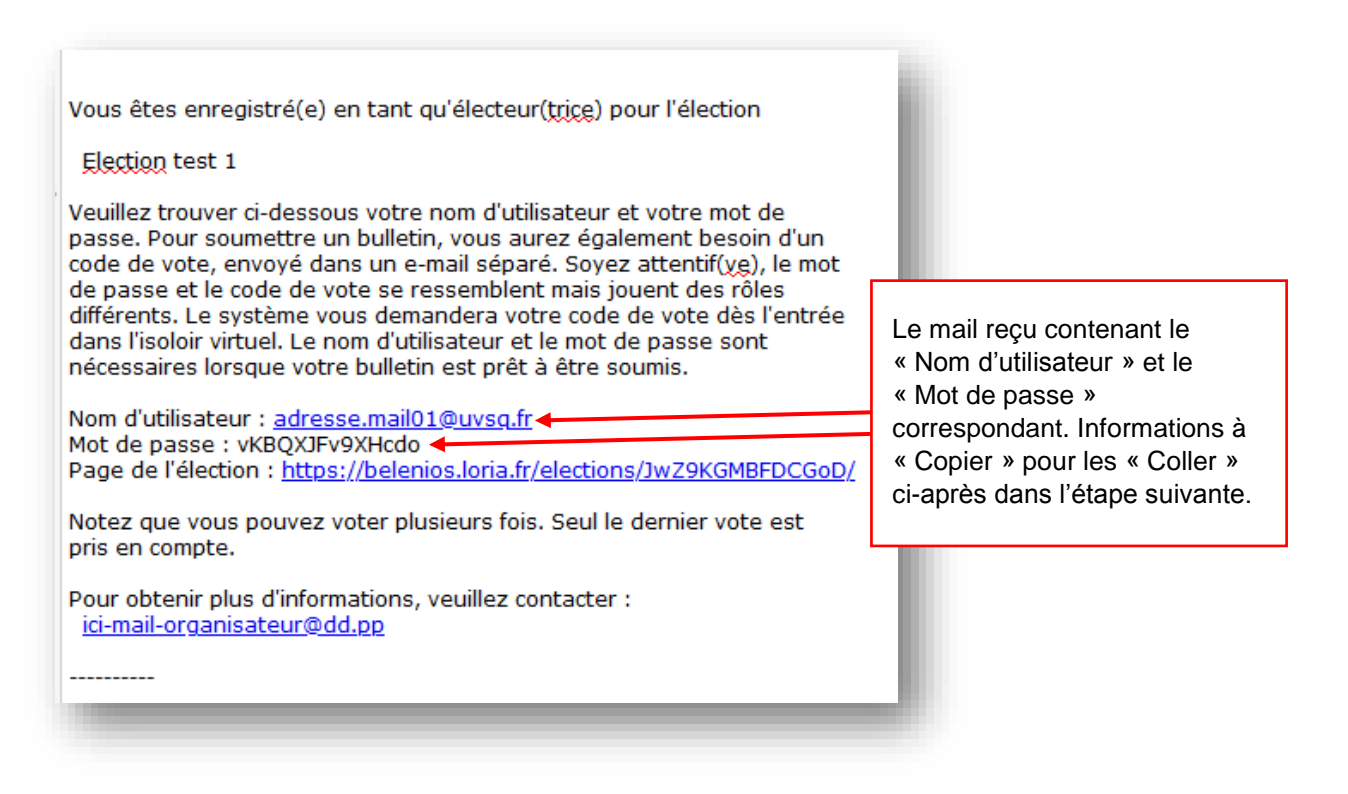

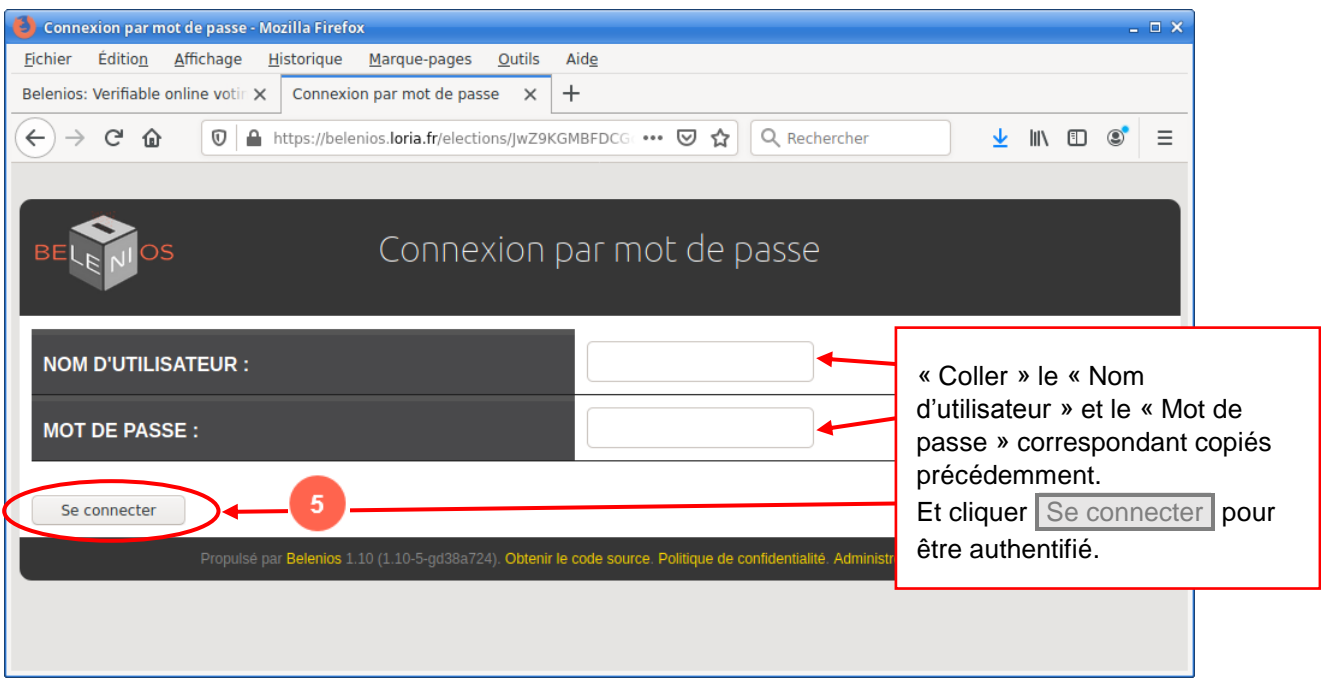

# <span id="page-39-0"></span>1.3.6. Votant : Confirmation et dépôt du bulletin dans l'urne

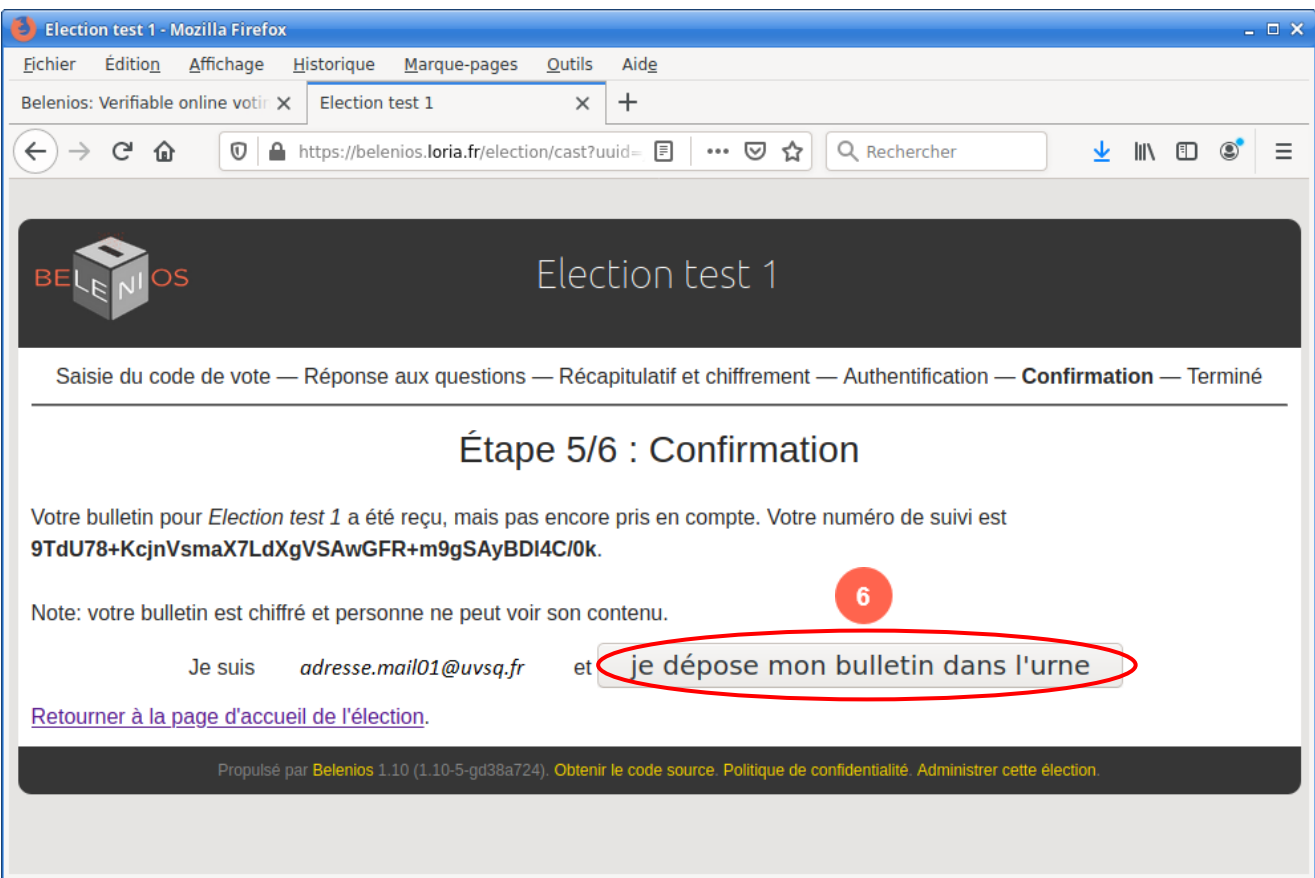

Tutoriel  $0.8.1$   $\cdot$   $\cdot$   $\cdot$  DSIN/UVSQ O r g a n i s e r u n v o t e o u un e é l e c tion av e c **B e l e n i o s 1.10** - P a g e 37 | 44

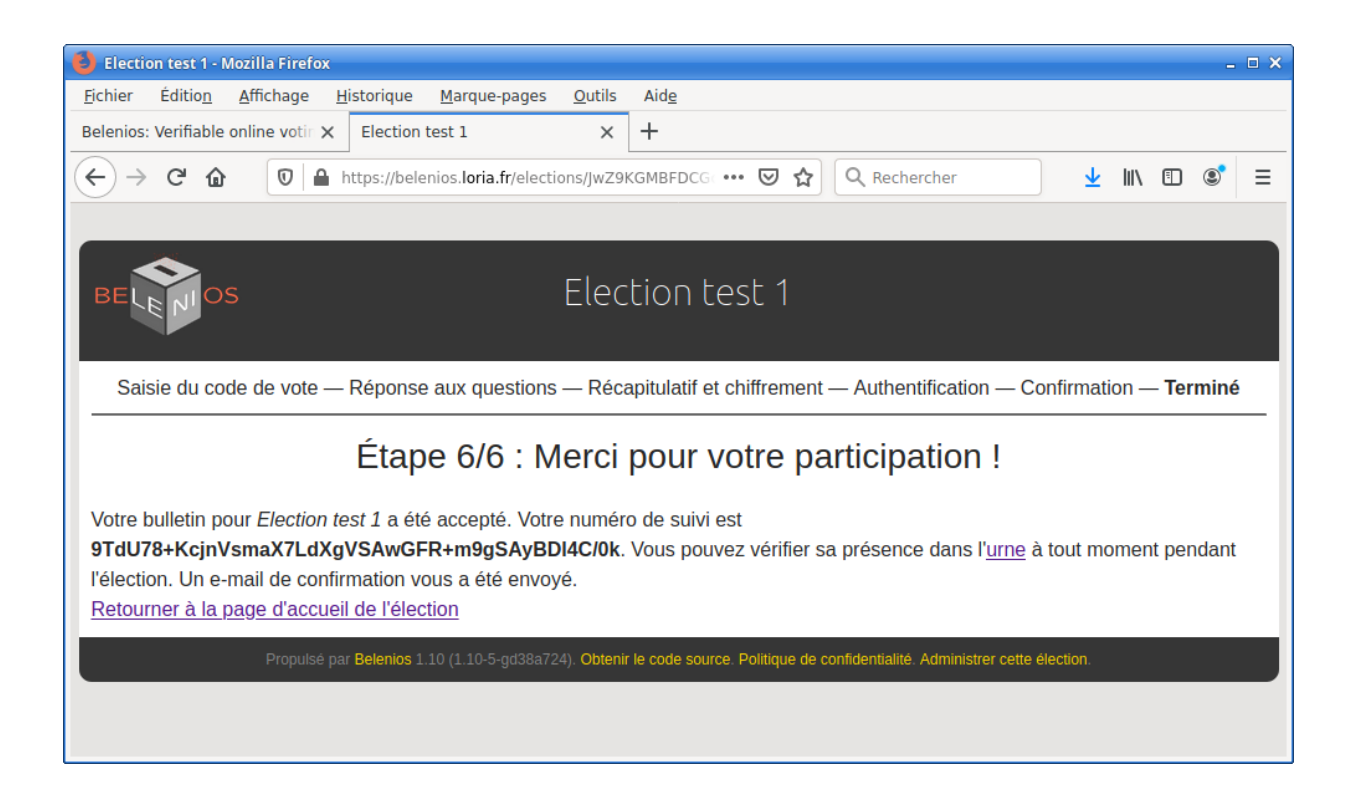

Le serveur envoie alors au votant le mail suivant de confirmation en lui indiquant son numéro de suivi visible dans l'urne, le lien pour visualiser l'urne, et le lien où seront publiés les résultats :

```
Votre vote pour l'élection
  Election test 1
a été enregistré. Votre numéro de suivi est
  9TdU78+KcjnVsmaX7LdXgVSAwGFR+m9gSAyBD14C/0k
Vous pouvez vérifier sa présence dans l'urne, accessible au
  https://belenios.loria.fr/elections/JwZ9KGMBFDCGoD/ballots
Les résultats seront publiés sur la page de l'élection
 https://belenios.loria.fr/elections/JwZ9KGMBFDCGoD/
Pour obtenir plus d'informations, veuillez contacter :
  ici-mail-organisateur@dd.pp
Belenios
```
# <span id="page-41-0"></span>2. Gestion automatique (serveur) et authentification CAS

*Cette section est en cours de rédaction…*

# <span id="page-42-0"></span>3. Gestion manuelle déléguée à une tierce personne et authentification serveur

*Cette section est en cours de rédaction…*

# <span id="page-43-0"></span>4. Gestion manuelle déléguée à une tierce personne et authentification CAS

*Cette section est en cours de rédaction…*